# ГОСУДАРСТВЕННОЕ УЧРЕЖДЕНИЕ ВЫСШЕГО ПРОФЕССИОНАЛЬНОГО ОБРАЗОВАНИЯ «БЕЛОРУССКО-РОССИЙСКИЙ УНИВЕРСИТЕТ»

Кафедра «Автоматизированные системы управления»

# **КОМПЬЮТЕРНЫЕ ТЕХНОЛОГИИ В МЕДИКО-БИОЛОГИЧЕСКОЙ ПРАКТИКЕ**

*Методические рекомендации к лабораторным работам для студентов направления подготовки 12.03.04 «Биотехнические системы и технологии» дневной формы обучения*

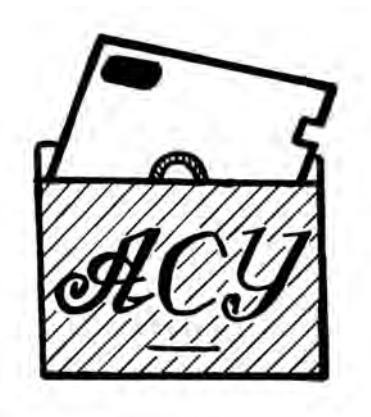

Могилев 2018

## Рекомендовано к изданию учебно-методическим отделом Белорусско- Российского университета

Одобрено кафедрой «Автоматизированные системы управления» «11» сентября 2018 г., протокол № 2

Составитель доц. В. А. Широченко

Рецензент И. Д. Камчицкая

Изложены рекомендации к выполнению лабораторных работ по дисциплине «Компьютерные технологии в медико-биологической практике».

Учебно-методическое издание

## КОМПЬЮТЕРНЫЕ ТЕХНОЛОГИИ В МЕДИКО-БИОЛОГИЧЕСКОЙ ПРАКТИКЕ

Ответственный за выпуск А. И. Якимов

Технический редактор С. Н. Красовская

Компьютерная верстка Н. П. Полевничая

Подписано в печать . Формат 60×84/16. Бумага офсетная. Гарнитура Таймс. Печать трафаретная. Усл. печ. л. . . Уч.-изд. л. . . Тираж 16 экз. Заказ №

> Издатель и полиграфическое исполнение: Государственное учреждение высшего профессионального образования «Белорусско-Российский университет». Свидетельство о государственной регистрации издателя, изготовителя, распространителя печатных изданий № 1/156 от 24.01.2014. Пр. Мира, 43, 212000, Могилев.

> > © ГУ ВПО «Белорусско-Российский университет», 2018

# **Содержание**

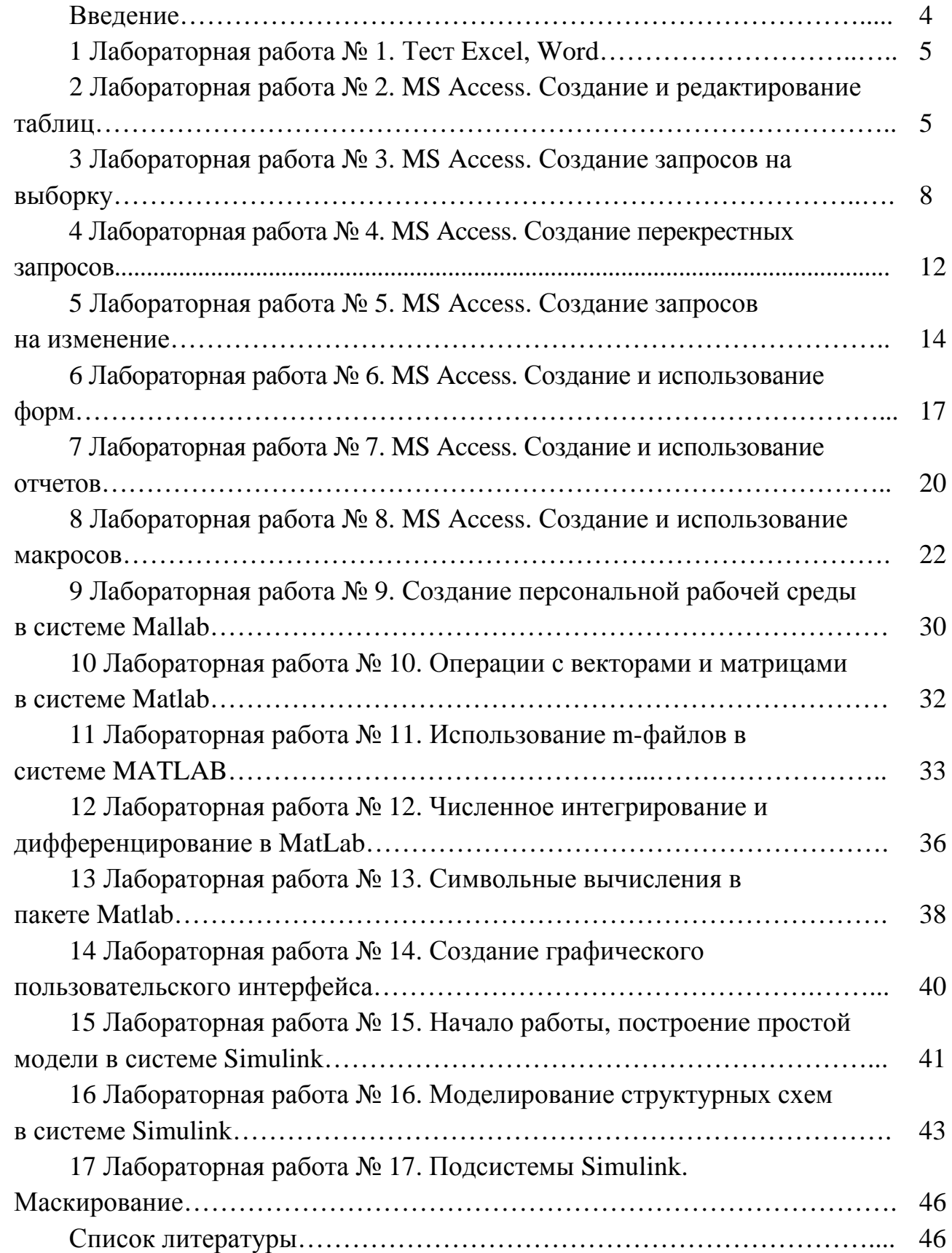

## Введение

Данный лабораторный практикум предназначен для освоения двух программных продуктов MS Access и MatLab. Эти программные продукты являются наиболее известными и применяемыми во многих практиках, в том числе и в медико-биологической. MS Access предназначен для создания и ведения баз данных, используемых при сборе, хранении и анализе различных данных, a MatLab - для проведения сложного математического анализа данных при проведении различных исследований.

Описание этих двух программных продуктов имеет достаточно большой объем, что не позволяет изложить его в достаточно ограниченных рамках данного лабораторного практикума. В связи с этим подробное описание программных продуктов вынесено в отдельные методические указания, хранящиеся на кафедре АСУ.

Перед выполнением лабораторных работ данного практикума необходимо ознакомиться с соответствующим теоретическим материалом из этих методических указаний, что будет способствовать качественному исполнению лабораторных заданий.

## **1 Лабораторная работа № 1. Тест Excel, Word**

*Цель работы*: протестировать знания и навыки студентов по использованию офисных приложений Microsoft Word и Excel.

#### *Выполнение работы*

Получите свой вариант заданий по работе с MS Word и MS Excel у преподавателя и продемонстрируйте умение пользоваться данными программными продуктами.

# **2 Лабораторная работа № 2. MS Access. Создание и редактирование таблиц**

*Цель работы*: в среде СУБД ACCESS освоить следующие приемы: создание новых таблиц; создание связей между таблицами; установка ключевых полей для таблицы; удаление таблиц из базы данных; использование полей подстановки при создании таблицы; заполнение таблицы записями в режиме таблицы.

Перед выполнением работы следует изучить теоретические положения, изложенные в методических указаниях «Основы работы в Microsoft Access».

#### *Выполнение работы*

Практическая работа включает две части. В первой части с использованием учебной базы данных «Борей», копию которой необходимо разместить в рабочей папке, выполняется модификация и дополнение существующей БД.

Во второй части самостоятельно разрабатывается БД в соответствии с заданием.

#### **Часть 1**

Для выполнения работы используется учебная БД «Борей». Необходимо с использованием поисковой системы найти файл Борей.mdb, далее копию этого файла поместить в рабочей папке. Работу с БД производить с файлом, размещенным в рабочей папке.

1 Создайте новую таблицу, структуру новой таблицы в режиме конструктора, включающую следующие поля: «Код товара»; «Рекламируемый товар»; «Сотрудник»; «Дата начала компании».

Для этого:

 перейдите на вкладку Таблицы окна базы данных «Борей» и выполните щелчок мышью по кнопке «Создать», выберите режим конструктора;

 в качестве типа данных для поля «Код товара» выберите тип Счетчик, для поля «Рекламируемый товар» – тип Текстовый, для поля «Сотрудник» выберите – Числовой тип (в этом поле хранятся коды сотрудников, выполняющих рекламу), для поля «Дата начала компании» – Дата/Время;

 введите описание для каждого поля в столбец Описание. Описание будет появляться в строке помощи при заполнении этого поля данными в режиме открытия таблицы;

 в качестве ключевого поля выберите «Код товара». Для этого щелкните по кнопке «Определить ключ» на панели инструментов;

сохраните таблицу под именем «Реклама»;

 закройте таблицу (CTRL + F4) и убедитесь, что в списке таблиц базы данных имеется таблица «Реклама»;

 заполните таблицу «Реклама» пятью записями. При заполнении поля «Сотрудник» используйте коды реальных сотрудников фирмы «Борей» (уточните по таблице Сотрудники).

2 Установите связи между таблицами.

Один и тот же сотрудник может отвечать за рекламу нескольких товаров. Необходимо создать связь между таблицами «Реклама» и «Сотрудники», а в качестве связующих использовать поля «Сотрудник» из таблицы «Реклама» и «Код сотрудника» из таблицы «Сотрудники». Определите, какую из таблиц сделать первичной.

3 Выполните команду «Схема Данных» из меню «Сервис» (или кнопка «Схема данных») для создания связи между таблицами «Сотрудники» и «Реклама».

4 Откройте окно «Схема Данных». Добавьте в него таблицы «Реклама» и «Сотрудники» (или только «Реклама», если «Сотрудники» уже там есть). Для этого нужно щелкнуть правой кнопкой мыши по свободному месту в окне «Схема Данных» и выбрать команду «Добавить таблицу» из всплывающего меню. В окне «Добавление таблицы» указать таблицу «Реклама».

Перетащить курсор мыши с нажатой левой клавишей от поля «Код сотрудника» таблицы «Сотрудники» на поле «Сотрудник» таблицы «Реклама». Откроется окно «Изменение связей» и автоматически будет определен тип связи «Один-ко-многим». Нажать кнопку «Создать». Будет создана связь.

## **Часть 2**

#### *Выполнение работы*

1 Создайте новую базу данных в файле с именем «Student».

2 Определите структуру таблицы БД, определив ключевое поле и индексы; сохраните ее, задав имя «Студенты».

3 Введите в таблицу «Студенты» 10 записей и сохраните их.

4 Создайте структуру таблицы БД и сохраните ее, задав имя «Экзамены».

5 Установите связь с отношением «один-ко-многим» между таблицами «Студенты» и «Экзамены» с обеспечением целостности данных.

6 Заполните таблицу «Экзамены» данными.

7 Проверьте соблюдение целостности данных в обеих таблицах.

#### *Методические рекомендации*

1 Создать новую БД, сохранить файл с именем «Student».

2 Для создания структуры ключевой таблицы «Студенты» рекомендуется в бланке «Свойства» обязательно указать длину текстовых полей, формат числовых полей и дат. Поле «Номер зачетки» в таблице «Студенты» объявить ключевым.

Таблица «Студенты» может иметь следующие поля с соответствующими типами: «Номер зачетки» (Числовой); «Фамилия» (Текстовый); «Имя» (Текстовый); «Отчество»(Текстовый); «Курс» (Текстовый); «Факультет» (Числовой); «Группа»(Числовой); «Дата рождения» (Дата\Время).

3 Вводить данные в таблицу «Студенты» рекомендуется в режиме таблицы. Для сохранения записей достаточно просто закрыть окно таблицы.

4 Структура таблицы «Экзамены» может быть следующей: «Номер зачетки» (Мастер подстановок); «Предмет» (Текстовый); «Оценка» (Числовой); «Дата сдачи» (Дата\Время).

Обязательно определить нужные формат и длину полей в бланке «Свойства».

Тип поля «Номер зачетки» определяется «Мастером подстановок», используя для подстановки данные из таблицы «Студенты». В качестве доступных при подстановке полей выбрать Фамилию и Имя.

Поле «Номер зачетки» в таблице «Экзамены» объявить индексированным со значением «Совпадения допускаются».

При сохранении структуры неключевой таблицы Access может предупредить об отсутствии ключевого поля и предложит создать это поле сейчас. В данном случае следует отказаться от этого.

5 После определения структур обеих таблиц вызвать окно «Схема данных» и добавить в схему данных обе таблицы («Студенты» и «Экзамены»). Установить в окне схемы данных связь между таблицами по полю «Номер зачетки». В окне «Связи» включить переключатель «Определение целостности данных». После этого нужно указать тип связи: «Один-ко-многим» и включить опции «Каскадное обновление связанных полей» и «Каскадное удаление связанных полей». После этого закрыть окно «Связи».

6 В режиме таблицы ввести данные в таблицу «Экзамены», используя созданный с помощью «Мастера подстановок» список в поле «Номер зачетки».

7 Для проверки соблюдения целостности данных при работе с таблицами нужно:

 изменить значение ключевого поля («Номер зачетки») для одной из записей в таблице «Студенты»;

 перейти в таблицу «Экзамены» и проверить, изменилось ли в ней значение общего поля для соответствующих записей;

 удалить одну из записей в таблице «Студенты». Перейти в таблицу «Экзамены» и проверить, удалены ли в ней соответствующие записи;

 после редактирования таблицы «Студенты» нужно сначала сохранить в ней изменения, а затем переходить в таблицу «Экзамены».

#### *Контрольные вопросы*

1 Как в СУБД ACCESS создать новую таблицу? Назовите все способы создания новой таблицы.

2 Что такое ключевое поле и как оно задается?

3 Назовите типы связей между таблицами БД? Какой тип отношений и почему был установлен между таблицами «Сотрудники» и «Реклама»?

4 Как установить связи между двумя таблицами в СУБД ACCESS?

5 Как удалить связь между двумя таблицами?

# **3 Лабораторная работа № 3. MS Access. Создание запросов на выборку**

*Цель работы*: в среде СУБД Access освоить следующие приемы: создание запросов и установка условий отбора; сортировка информации и установка в запросе диапазона данных; создание запроса на основе связанных таблиц; суммирование данных в запросе; установка параметров запроса; создание отчета на базе запроса по параметру.

#### *Выполнение работы*

Перед выполнением работы следует изучить теоретические положения, изложенные в методических указаниях «Основы работы в Microsoft Access».

#### **Часть 1**

Используется база данных «Борей».

1 Создание запроса на выборку в режиме конструктора.

Отдел маркетинга интересуют кондитерские изделия, цена которых не превышает 1500 р. за единицу. Создайте новый запрос на базе таблицы «Товары» в режиме конструктора.

На вкладке Запросы окна базы данных «Борей» и выполните щелчок мышью по кнопке «Создать», выберите режим конструктора.

Включите в запрос поля, характеризующие: тип (код типа), марку, цену, поставщика товаров.

Укажите условие отбора для кондитерских изделий в бланке запроса по типу под номером 3.

Введите в бланк запроса выражение для отбора товара ценой за единицу не более 1500 р.( $\leq$ =1500).

Выполните запрос.

Закройте запрос.

2 Сортировка данных в запросе и поиск в заданном диапазоне.

Вас интересуют только изделия, имеющиеся на складе в количестве не менее 20 единиц с ценами в интервале от 1000 до 2000 р. Разместить эти «Товары»

http://e.biblio.bru.bv/

Электронная библиотека Белорусско-Российского университета

в алфавитном порядке.

Создайте новый запрос на основе таблицы «Товары».

Включите в запрос поля, содержащие идентификатор товара, его марку, цену единицы и количество товара на складе.

Выполните сортировку данных запроса по марке товара в алфавитном порядке.

Используйте выражение с операторами сравнения для нахождения цен между 1000 и 2000 р.( $>=$ 1000 and  $<=$ 2000).

Введите в запрос выражение, которое позволит отобрать лишь те товары, число которых на складе составляет не менее 20 единиц.

Выполните запрос.

Сохраните запрос под именем «Товары умеренной стоимости», после чего закройте запрос.

3 Создание запроса на основе связанных таблиц.

Получите сведения о заказах из США и видах доставки.

Создайте новый запрос, использовав таблицы «Заказы» и «Доставка».

Включите в запрос поле с указанием кода заказа (из таблицы «Заказы»).

Включите в поле «Страна» получателя (из таблицы «Заказы») и установите условие отбора, которое позволило бы отобрать все «Заказы» с доставкой в США.

Включите в запрос поле с указанием названия доставки (из таблицы «Доставка»).

Выполните запрос.

Поскольку все данные вашего запроса относятся к США, нет необходимости включать название страны в динамический набор данных. Вернитесь в «Режим конструктора» и «спрячьте» столбец «Страна получателя».

Сохраните запрос под именем «Доставка» в США и закройте его.

4 Суммирование данных в запросе.

Получить сведения о суммах, выплаченных за доставку заказов в США и Францию.

Включите в новый запрос поля из таблицы «Заказы», которые содержат сведения о стране получателя, доставке и затратах на нее.

Выберите команду «Вид/Групповые операции», чтобы добавить в бланк запроса по образцу строку «Групповые операции». После этого выделите в ячейке «Группировка» под полем «Стоимость доставки» строку «SUM».

Выполните запрос.

Сохраните и закройте запрос.

5 Включение в запрос параметров.

Создайте запрос в режиме конструктора на базе таблицы «Заказы», который содержит поля: код заказа, код клиента, дата размещения, дата исполнения, название получателя**.** 

Этот запрос уже был создан в п. 1 под именем «Просмотр заказов» и можно просто открыть его в конструкторе.

Добавьте в ячейку Условие отбора под полем Дата исполнения заказа параметр, который в дальнейшем будет служить подсказкой при получении информации в диапазоне дат BETWEEN [Начало периода] AND [Конец периода].

nttp://e.biblio.bru.bv/

Электронная библиотека Белорусско-Российского университета

Ввести необходимо в представленном виде, конкретные даты будут введены при вызове запроса.

Выполните запрос и выведите на экран «Заказы», должны быть выполнены с 26 по 31 декабря 1996 г.

Сохраните запрос под именем «Заказы за период» и закройте.

6 Создание отчета на основе запроса по параметру.

Чтобы выявить клиентов, которые предпочитают делать «Заказы» за несколько дней до начала новогодних праздников, и создать отчет «Предновогодние Заказы», воспользуйтесь параметрическим запросом «Заказы за период». Для создания соответствующего отчета примените «Мастер отчетов».

На вкладе «Отчеты» щелкните мышью по кнопке «Создать» и выберите «Мастер отчетов». В качестве источника данных – запрос «Заказы за период».

Следуйте указаниям «Мастера отчетов». При выборе стиля отчета укажите «Строгий».

При появлении соответствующего обращения по поводу параметров запросите сведения о заказах, выполнение которых назначено на 26-31 декабря 1996 г.

Просмотрите подготовленный отчет в различных масштабах.

Назовите отчет «Предновогодние Заказы» и сохраните его.

#### **Часть 2**

Из аэропорта Минск-2 осуществляются полеты в различные города, различными типами самолетов, на различные расстояния.

Весь этот процесс информационно отображается в виде двух таблиц: «Продажа билетов на самолеты в текущем месяце» (таблица 2.1) и «Цены на билеты» (таблица 2.2). На основании этих данных создать базу данных «Лаб5\_Аэропорт»*,* сохранив ее в вашей личной папке. Сконструировать в базе данных «Лаб5\_Аэропорт» две данные таблицы. Создать связь между таблицами.

| Дата      | ФИО    | Номер | Тип само- | Пункт      | Расстояние | <u>н</u> Количество |
|-----------|--------|-------|-----------|------------|------------|---------------------|
| вылета    |        | рейса | лета      | назначения |            | билетов             |
| Цд.мм.гг. | A(12)  | AA    | A(6)      | A(10)      | 9999       | 99                  |
| 12.01.01  | Иванов | 45    | AH        | Москва     | 968        | 4 <sub>1</sub>      |

Таблица 2.1 Продажа билетов на самолеты в текущем месяце

Таблица 2.2 – Цены на билеты

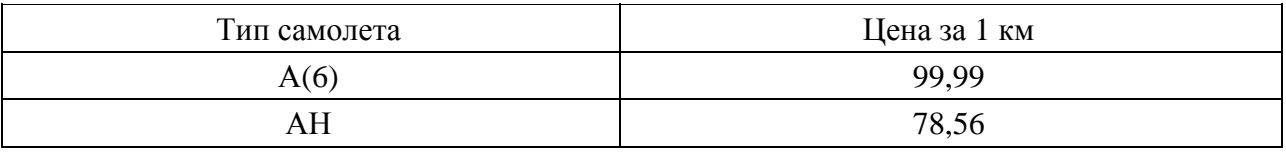

#### *Методические рекомендации*

- 1 Создайте в вашей личной папке базу данных «Лаб2\_Аэропорт»*.*
- 2 Сконструируйте в базе данных «Лаб2\_Аэропорт» в режиме конструктора

структуру таблицы «Продажа билетов на самолеты в текущем месяце» (см. таблицу 2.1), сохранив ее под именем «Билеты»*,* для поля «Тип самолета» задайте свойство «Индексированное, совпадения допускаются».

Для правильного выполнения заданий данного лабораторного занятия, присвойте полям таблицы следующие имена (с учетом регистров): «Дата», «ФИО», «Ном\_рейса», «Тип\_самол», «Пункт\_назн», «Расстоян», «Кол\_билт».

3 Сконструируйте в Режиме конструктора структуру таблицы «Цены на билеты» (см. таблицу 2.2), сохранив ее под именем «Цены».

Для правильного выполнения заданий данного лабораторного занятия, присвойте полям таблицы следующие имена (с учетом регистров): «Тип\_самол», «Цена\_км».

4 Поле «Типсамол» в таблице «Цены» сделайте ключевым.

5 Создайте связь между таблицами «Билеты» и «Цены» по полю «Типсамол» (связь ∞:1).

6 Сохраните созданную связь.

7 Заполните в таблице «Цены» пять записей.

8 Заполните в таблице «Билеты» десять записей.

#### *Конструирование запросов выбора с использованием сложных условий.*

**Задача 1.** На основании таблицы «Билеты» в режиме конструктора запросов сконструировать следующие запросы, позволяющие получить информацию:

обо всех вылетах на заданную дату;

обо всех типах самолетов, направляемых в заданный пункт;

 какие пассажиры, какого числа вылетели заданным рейсом в заданный пункт.

Сконструированные запросы сохранить под именами: «Дата», «Самолеты», «Пассажиры» соответственно.

*Задача 2.* На основе таблиц «Билеты» и «Цены» сконструировать запросы, определяющие:

 какие пассажиры купили билеты в два заданных пункта и сколько стоили билеты;

 какие пассажиры вылетели одним из двух заданных типов самолетов и какова цена за 1 км;

какие пассажиры вылетели в заданную дату и сколько стоили их билеты;

 какие пассажиры вылетели рейсами, покрывающими расстояние в заданном диапазоне, например, от 1 тыс. до 2 тыс. км, и какова цена за 1 км.

Выполнить и сохранить все запросы под именами «Билет», «Тип», «Цена», «Рейс» соответственно.

В строке «Условие отбора» при указании условия можно использовать символы \* и #. Для построения сложных условий использовать логические функции Not, Or, And, Between, например:

 $-$  « $> 200$  Or $< 100$ »;

 $-$  « $> 200$  And< 250»;

nttp://e.biblio.bru.bv/

Электронная библиотека Белорусско-Российского университета

 $-$  «Between 200 And 300».

*Задача 3.* На основе таблиц «Билеты» и «Цены» сконструировать запросы с использованием группировки, определяющие:

 количество билетов, проданных на конкретную дату, и их общую стоимость;

сумму, вырученную за продажу билетов в конкретный пункт;

 общую стоимость каждого рейса для всех пассажиров. Выполнить и сохранить все запросы под именами «Количество», «Сумма», «Стоимость» соответственно.

В отчете по работе отобразить таблицы «Билеты»и «Цены», запросы «Дата», «Самолеты», «Пассажиры», «Билет», «Тип», «Цена», «Рейс», «Количество», «Сумма», «Стоимость».

#### *Контрольные вопросы*

- 1 Что такое запрос?
- 2 Какие способы создания запросов вы знете?
- 3 Как при создании запроса установить условия отбора?
- 4 Как используются выражения в запросе?
- 5 Как сортируются данные в запросе?
- 6 Как осуществить поиск данных в диапазоне значений?
- 7 Как присвоить запросу имя и сохранить его?
- 8 Как создать запрос на базе связанных таблиц?
- 9 Как закрыть поле в запросе?
- 10 Как суммировать данные в запросе?
- 11 Как установить параметры в запросе?
- 12 Как создать отчет на основе запроса?

# **4 Лабораторная работа № 4. MS Access. Создание перекрестных запросов**

*Цель работы*: в среде СУБД ACCESS освоить создание перекрестных запросов.

#### *Выполнение работы*

Перекрестные запросы позволяют произвести группировку по двум и более параметрам и представить результат в двухмерной таблице.

Чтобы в более наглядном виде представить результат итогового запроса, в котором данные сгруппированы по нескольким полям, необходимо составить новый запрос на основе заранее составленной таблицы. Например, возьмем таблицу «Студент» (рисунок 4.1). Отбуксируйте поле «НС» в бланк запроса и с помощью команды «ВИД\ГРУППОВЫЕ ОПЕРАЦИИ» включите строку

«Групповая операция». В ней выберите значение «Группировка». В следующий столбец поместите поле, например, ФИО и также выберите значение «Группировка». Третий столбец – поле «ПБАЛЛ.». Чтобы данный запрос превратить в перекрестную таблицу необходимо выбрать элемент меню «ЗАПРОС\ПЕРЕ-КРЕСТНЫЙ». В строке «Перекрестная таблица» выбрать для первого столбца «Заголовки строк», а для второго – «Заголовки столбцов». Для третьего столбца в строке «Перекрестная таблица» выберите элемент «Значение», после чего выполните запрос (рисунок 4.2).

| <b>Е Учебный процесс</b> : база данных                                       |                                          |         |          |  |  |  |  |  |
|------------------------------------------------------------------------------|------------------------------------------|---------|----------|--|--|--|--|--|
| ோ<br>Создание запроса в режиме конструктора.<br>Пбъекты                      |                                          |         |          |  |  |  |  |  |
| <b>福 Перекрестный</b> запрос : перекрестный запрос<br>- 10<br>$ \mathbf{x} $ |                                          |         |          |  |  |  |  |  |
| Студент<br>$\blacktriangle$<br>HC<br>ФИО<br>ГОДР<br>АДРЕС<br>ПБАЛЛ           |                                          |         |          |  |  |  |  |  |
|                                                                              |                                          |         |          |  |  |  |  |  |
| Поле:                                                                        | HC                                       | ФИО     | ПБАЛЛ    |  |  |  |  |  |
| Имя таблицы:                                                                 | Студент                                  | Студент | Студент  |  |  |  |  |  |
| Групповая операция:                                                          | Группировка                              |         | First    |  |  |  |  |  |
|                                                                              | Перекрестная таблица:<br>Заголовки строк |         | Значение |  |  |  |  |  |
| Сортировка:                                                                  |                                          |         |          |  |  |  |  |  |
| Условие отбора:<br>или:                                                      |                                          |         |          |  |  |  |  |  |
|                                                                              |                                          |         |          |  |  |  |  |  |

Рисунок 4.1 Создание перекрестного запроса

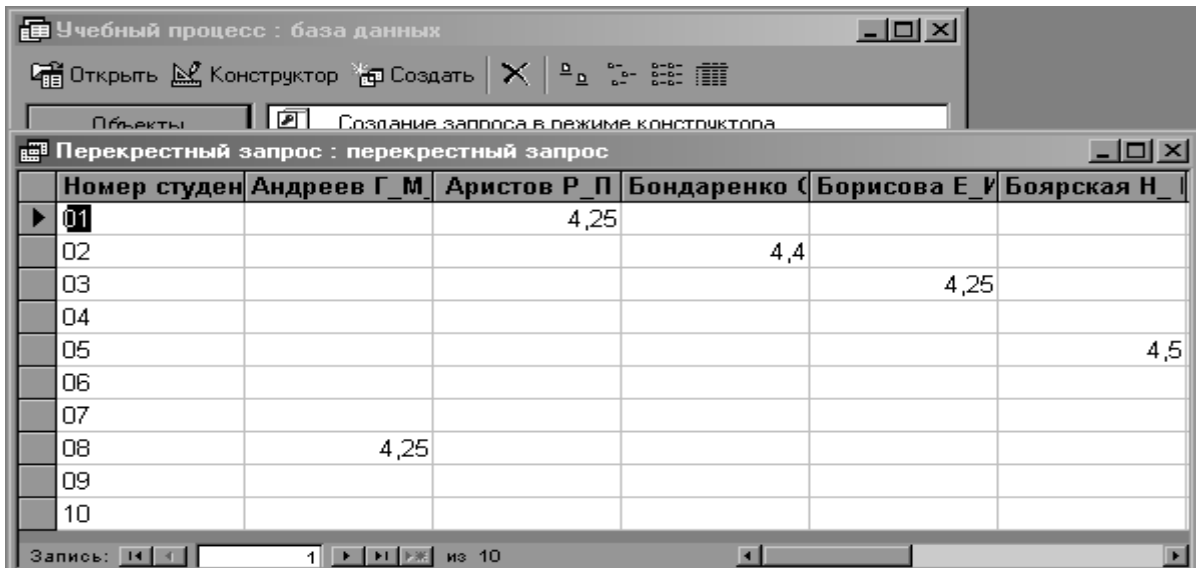

Рисунок 4.2 Результат выполнения перекрестного запроса

#### **Задания**

1 Сформировать двухмерную таблицу, где в столбцах будет располагаться номер группы, в строках – количество студентов, а на пересечении – средний проходной балл студентов.

2 Сформировать двухмерную таблицу, где в столбцах будет располагаться номер студента, в строках – его ФИО, а на пересечении – адрес студента.

3 Сформировать двухмерную таблицу, где в столбцах будет располагаться код кафедры, в строках – ФИО преподавателей на букву «С», а на пересечении – ученая степень.

4 Сформировать двухмерную таблицу, где в столбцах будет располагаться код кафедры, в строках – название кафедры, а на пересечении – ее телефон.

5 Сформировать двухмерную таблицу, где в столбцах будет располагаться вид занятий, в строках – название предмета, а на пересечении – количество часов.

#### *Контрольные вопросы*

1 Как упорядочить записи в таблицах?

2 С помощью чего и как можно вычислить конечные значения?

3 Как произвести изменения в таблице?

4 Как организовать поиск по определенному критерию?

5 Как избежать того, чтобы для каждого значения критерия нужно было создавать новый запрос?

6 Удалить несколько записей, не затрагивая другие.

7 Отсортировать данные таблицы в убывающей последовательности (Я-А).

8 Отсортировать данные в алфавитном порядке.

9 Произвести группировку данных по двум и более параметрам.

10 Представить результат группировки в двухмерной таблице.

11 Составить запрос удаления к связанным таблицам.

12 Выделить записи, удовлетворяющие определенным критериям поиска.

13 Сохранить запрос для последующего использования.

# **5 Лабораторная работа № 5. MS Access. Создание запросов на изменение**

*Цель работы*: в среде СУБД Access освоить следующие приемы: создание запроса на удаление записи; создание запроса на обновление записи; создание запроса на добавление записей; создание запроса на создание новой таблицы.

## *Выполнение работы*

Откройте базу данных «Борей», вкладку «Запросы».

1 Разработка запроса на создание таблицы.

Требуется создать новую таблицу «Неперспективные Товары» на базе таб-

лицы «Товары» и включить в нее те товары, поставки которых прекращены.

В режиме конструктора создайте запрос на базе таблицы «Товары», включив в него все поля этой таблицы.

В поле «ПоставкиПрекращены» в строке «Условие отбора» укажите Да (так в запросе устанавливается значение Истина для логического типа данных, можно также использовать выражение Истина).

В верхнем меню «Запрос» выполните команду «Создание таблицы» и в появившемся диалоговом окне «Создание таблицы» укажите имя таблицы «Неперспективные Товары», выберите переключатель «В текущей базе данных» и нажмите кнопку «ОК».

Выполните запрос.

Появится сообщение о создании новой таблицы с указанием числа записей, помещаемых в нее. Нужно выбрать «Да». В результате будет создана требуемая таблица, которую можно увидеть на вкладке «Таблицы».

Откройте новую таблицу «Неперспективные Товары» и просмотрите ее.

2 Создание запроса на обновление записей.

Фирма «Борей» решила поднять цены на молочные продукты на 10 % по отношению к установленным ранее. Необходимо внести изменения в таблицу «Товары».

В режиме конструктора создайте запрос на базе таблицы «Товары», включив в него все поля этой таблицы.

В верхнем меню «Запрос» выполните команду «Обновление».

В поле «Цена» в строке «Обновление» напишите выражение: [Цена]+[Цена]\*0,1.

В строке «Условие отбора» укажите для поля код типа 4, что соответствует «Молочным продуктам».

Выполните запрос.

Появится сообщение об обновлении записей с указанием их числа.

Откройте таблицу «Товары» и просмотрите ее.

3 Создание запроса на удаление записей.

Требуется удалить из таблицы «Товары» те товары, поставки которых прекращены. Это удобно сделать с помощью запроса на удаление записей.

В режиме конструктора создайте запрос на базе таблицы «Товары», включив в него все поля этой таблицы.

В поле «ПоставкиПрекращены» в строке «Условие отбора» укажите «Да» (или «Истина»).

В верхнем меню «Запрос» выполните команду «Удаление».

Выполните запрос.

Появится сообщение об удалении записей из таблицы с указанием числа удаляемых записей. Нужно выбрать «Да».

Откройте новую таблицу «Товары» и просмотрите ее.

4 Создание запроса на добавление записей.

Добавим «Товары» из таблицы «Неперспективные Товары», имеющиеся на складе, в таблицу «Товары».

Создайте в режиме конструктора запрос, содержащий таблицу, записи из

которой необходимо добавить в другую. Это будет запрос на базе таблицы «Неперспективные Товары».

В режиме конструктора запроса нажмите стрелку рядом с кнопкой «Тип запроса» на панели инструментов и выберите команду «Добавление». На экране появится диалоговое окно «Добавление».

В поле «Имя таблицы» введите имя таблицы, в которую необходимо добавить записи. Это будет таблица «Товары».

Выполните одно из следующих действий:

Если таблица находится в открытой в настоящий момент базе данных(это наш случай), выберите параметр в текущей базе данных.

Если таблица не находится в открытой в настоящий момент базе данных, выберите параметр в другой базе данных и введите имя базы данных, в которой находится таблица, или нажмите кнопку «Обзор», чтобы указать путь к базе данных. Можно ввести путь к базе данных Microsoft Fox Pro, Paradox или dBASE, а также строку подключения к базе данных SQL.

Нажмите кнопку «OК».

Перетащите из списка полей в бланк запроса поля, которые необходимо добавить или которые будут использоваться при определении условия отбора.

Если в обеих таблицах выделенные поля имеют одинаковые имена, то соответствующие имена автоматически вводятся в строку «Добавление». Если имена полей двух таблиц отличны друг от друга, нужно будет указать в строке «Добавление» имена полей таблицы-получателя.

Для полей, перемещенных в бланк запроса, введите в ячейку «Условие отбора» условие отбора, по которому будет осуществляться добавление. Нашим условием является наличие товара на складе, т. е. в поле «НаСкладе» в строке «Условие отбора» введем условие «>0».

Для добавления записей нажмите кнопку «Запуск» на панели инструментов. Будет выведено сообщение о добавлении записей в таблицу «Товары».

Для предварительного просмотра добавляемых записей нажмите кнопку «Вид» на панели инструментов. Для возврата в режим конструктора снова нажмите кнопку «Вид» на панели инструментов.

Просмотрите таблицу «Товары».

Выполните самостоятельно конструирование запросов действия.

На основе таблиц «Билеты» и «Цены» сконструируйте запросы, которые выполняют действия:

создание таблицы;

- удаление записей в таблицах;
- обновление записей в таблицах.

Выполните и сохраните все запросы под именами «Создание», «Удаление», «Обновление» соответственно.

#### *Контрольные вопросы*

1 Назовите все виды запросов на изменение данных. В чем особенность этих запросов?

17

3 Для чего предназначен и как создается запрос на обновление записей?

4 Для чего предназначен и как создается запрос на добавление записей?

5 Для чего предназначен и как создается запрос на удаление записей?

# **6 Лабораторная работа № 6. MS Access. Создание и использование форм**

*Цель работы*: научиться в среде СУБД ACCESS разрабатывать формы,; освоить следующие приемы: добавление в форму подписи; добавление в форму связанного элемента управления; добавление в форму рисунка; создание формы, включающей подчиненную; создание командной кнопки; создание в форме поля со списком; установка свойств, обеспечивающих защиту данных.

#### *Выполнение работы*

Создание простых форм. Самыми простыми вариантами являются автоформа и создание простой формы с помощью мастера форм.

1 Создайте автоформу по таблице «Заказы» базы данных «Борей» с названием «Информация\_1».

На вкладке «Формы» выполните щелчок мышью по кнопке «Создать».

В диалоговом окне выберите «автоформу в столбец» и укажите в качестве источника таблицу «Заказы».

Создайте с помощью мастера форм простую форму по таблице «Заказано», выбрав в нее все поля этой таблицы с названием «Информация\_2».

На вкладке «Формы» выполните щелчок мышью по кнопке «Создать».

В диалоговом окне выберите «Мастер форм» и укажите в качестве источника таблицу «Заказано».

Следуйте указаниям мастера.

2 Удобные формы облегчают ввод и получение информации. Изменим некоторые из форм БД «Борей».

Добавление в форму подписи. Изменим форму «Продажи по годам». Включим в форму дополнительную подпись, которая делает необходимые дополнительные пояснения по использованию этой формы.

Откройте форму «Продажи по годам» в режиме «Конструктора».

Воспользуйтесь элементом «Подпись» (Label) панели инструментов, чтобы создать подпись с текстом о том, что эта форма используется лишь в одноименном отчете.

3 Создание подчиненной формы. Для того, чтобы иметь сведения обо всех заказах, выполненных с помощью определенного канала доставки, необходимо создать форму с подчиненной формой. Создайте новую форму на основе таблицы «Доставка».

Воспользуйтесь «Мастером форм». В первом диалоговом окне не выби-

райте таблицу – источник данных.

Во втором диалоговом окне сначала выберите из таблицы «Доставка» поля «КодДоставка» и название, а затем из таблицы «Заказы» – поля «КодЗаказа», «ГородПолучателя», «СтранаПолучателя», «ДатаИсполнения», «СтоимостьДоставки».

На следующем этапе выберите тип представления данных по таблице «Доставка» и переключатель – подчиненные формы.

Выберите внешний вид подчиненной формы – табличный.

Выберите стиль оформления для формы.

Назовите основную форму – «Доставка», а подчиненную – «Подчиненная» для «Доставки».

Выберите открытие формы для просмотра и ввода данных и просмотрите «Заказы» по различным видам «Доставки».

Введите несколько заказов с типом доставки по почте.

4 Создание на форме «Списка полей» (в режиме конструктора).

В форме «Доставка» целесообразно добавить список с названиями типов доставки заказов, в котором можно будет выбрать интересующий тип доставки. Для создания такого списка:

 перетащите элемент «Список» с панели «Элементы управления» на форму. После этого включается «Мастер по созданию списков» и нужно следовать его указаниям;

 выберите «Поиск записи» в форме на основе значения, которое содержит список;

из списка доступных полей выберите «Название»;

в следующих окнах согласитесь со значениями по умолчанию;

сохраните изменения в макете формы и закройте его;

 откройте форму в режиме просмотра и заполнения и проверьте работу нового списка.

5 Добавление на форму рисунка. Дополним форму «Товары» фирменным знаком компании. Нарисуйте заранее этот знак в графическом редакторе и сохраните в виде файла «ФирмЗнак.bmp».

Откройте форму «Товары» в режиме «Конструктора».

Перетащите на форму элемент «Рисунок» с панели элементов.

Вставьте файл «ФирмЗнак.bmp».

Если требуется, отрегулируйте размер рисунка, поработайте со свойствами объекта.

Закройте макет формы и сохраните изменения.

6 Создание командной кнопки. Форма «Сотрудники» рассматривается отделом кадров как краткая информация о конкретном сотруднике фирмы. Если необходимо просматривать информацию обо всех заказах, которые курировал данный сотрудник, удобно создать командную кнопку в форме «Сотрудники» для того, чтобы иметь возможность открыть ранее созданную нами форму «Информация о заказах».

Откройте форму «Сотрудники» в режиме «Конструктора».

http://e.biblio.bru.bv/

Электронная библиотека Белорусско-Российского университета

Создайте командную кнопку в форме с помощью объекта «Кнопка» на панели элементов. Выберите категорию «Работа с формой», действия – «Открытие формы».

Выберите форму «Информация о заказах» в качестве формы, открываемой кнопкой.

Выберите переключатель «Открыть форму для отобранных записей».

Укажите связующее поле «Код сотрудника».

Разместите на кнопке текст «Заказы по сотруднику».

Дайте имя кнопке «Заказы».

Сохраните макет формы и закройте его.

Откройте форму и проверьте работу созданной кнопки.

7 Создание комбинированного поля. В созданной ранее по таблице «Заказано» простой форме содержится поле код товара, которое удобно заполнять из уже имеющегося списка. Создадим комбинированный список, который облегчит заполнение этого поля.

Откройте форму «Заказано» в режиме конструктора.

Удалите поле «Код товара».

Поместите на форму объект «Поле со списком» с панели инструментов и свяжите его с полем «Код товара» из таблицы «Товары». Сделайте выбор опций в мастере так, чтобы выбранный из списка элемент сохранялся в поле «Код товара».

Отрегулируйте расположение подписи к списку на форме, чтобы она была четко видна.

8 Установка дополнительных свойств данных. Многие формы базы данных «Борей» основаны на таблице «Заказы». Текущая дата размещения заказа должна появляться в таких формах в качестве значения по умолчанию. На дату выполнения заказа должно быть наложено условие.

Откройте таблицу «Заказы» в режиме конструктора, чтобы установить условия, влияющие на поле «ДатаРазмещения».

Установите свойство «Значение по умолчанию» этого поля таким образом, чтобы им стала текущая дата (рекомендуется использовать функцию DATE()).

Выделите поле «ДатаИсполнения» и установите для него «Условие на значение» так, чтобы дата, введенная в это поле, превосходила дату размещения (>Date()).

Напечатайте сообщение для свойства «Сообщение об ошибке» с предупреждением о необходимости ввести правильную дату, если нарушено условие на значение.

Сохраните внесенные в конструктор таблицы «Заказы» изменения.

Откройте некоторые формы, использующие данные этой таблицы и введите несколько записей.

#### *Контрольные вопросы*

1 Что такое форма и каково ее назначение?

2 Как быстро и удобно создавать простые формы?

3 Как добавить в форму подпись?

4 Как добавить в форму рисунок?

5 Как создаются и используются на форме список полей и комбинированный список?

6 Как создать командную кнопку?

7 Как создать форму с подчиненной формой?

8 Где и как можно установить дополнительные свойства полей с данными?

## **7 Лабораторная работа № 7. MS Access. Создание и использование отчетов**

*Цель работы*: научиться в среде СУБД ACCESS быстро и профессионально готовить отчеты, освоить следующие приемы: создание детального отчета без повторов; создание отчета по сгруппированным данным; использование выражения для описания сумм по группам; изменение порядка сортировки; распечатка групп данных без разрывов; введение иной формы нумерации страниц.

#### *Выполнение работы*

1 Создание детального отчета с помощью «Мастера отчетов». Создайте отчет с указанием поставщиков определенных товаров. Необходимая информация берется из запроса «Товары» по поставщикам.

Создайте с помощью мастера простой запрос «Товары по поставщикам» на базе таблиц «Товары» и «Поставщики». Включите в него поле «Название» (т. е. название поставщика) из таблицы «Поставщики» и все поля таблицы «Товары».

Создайте детальный отчет на базе этого запроса, воспользовавшись «Мастером отчетов».

Включите в отчет все поля запроса.

Выберите тип представления данных в соответствии с таблицей «Поставщики». Выберите порядок сортировки по полю «Код типа».

Выберите ступенчатый макет и альбомную ориентацию страницы.

Назовите отчет «Товары по поставщикам».

Просмотрите отчет.

Откройте отчет в режиме конструктора и улучшите расположение заголовков столбцов с данными.

2 Создание суммарного отчета по сгруппированным данным с помощью мастера отчетов. Выведите суммарные данные продаж по каждому виду товара.

Воспользуйтесь для получения отчета мастером отчетов.

Используйте в качестве базового готовый запрос «Продажи по типам» в базе данных «Борей».

Выберите в отчет все поля «Категория», «Марка» и «Продажи товара» указанного запроса.

Добавьте уровень группировки по полю «Код типа».

Не выбирайте полей сортировки данных, а щелкните мышью по кноп-

ке «Итоги» в диалоговом окне.

Укажите, что по полю «Продажи товара» необходимо выполнить операцию суммирования, выберите переключатель «Данные и итоги».

Выберите по своему усмотрению макет и стиль отчета.

Дайте название отчету «Продажи товаров по категориям».

Просмотрите отчет.

В режиме конструктора удалите ненужные заголовки полей, если таковые имеются.

3 Создание подчиненных отчетов. В конце года предприятие оформляет документ «Выпуск продукции за год», в котором отражаются данные о выпуске продукции по месяцам.

Сконструировать на основе этого документа отчеты в виде таблицы:

- выпуск продукции по кварталам: наименование продукции, выпуск по кварталам;

- выпуск продукции по полугодиям: наименование продукции, выпуск по полугодиям;

- выпуск продукции за год: наименование продукции, выпуск за год.

В каждом отчете подсчитать итоги за год. Вставить один отчет в другой.

#### Методические рекомендации

1 Конструирование и заполнение таблиц:

- создайте в вашей папке новую БД «Ведомость»;

- в созданной БД создайте структуру таблицы «Выпуск продукции за 2008 год», не задавая ключевого поля;

- сохраните спроектированную таблицу под именем «Выпуск».

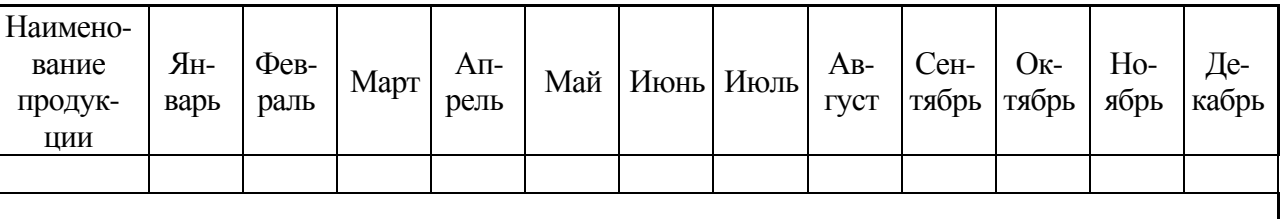

Таблица 7.1 - «Выпуск»

Заполните в таблине пять записей.

2 Конструирование отчета. Конструирование отчета в режиме конструктора.

Для конструирования отчета в первом столбце окна базы данных выберите объект «Отчеты» и нажмите кнопку «Создать».

В появившемся окне «Новый отчет» выберите режим создания отчета «Конструктор». Здесь же выберите в качестве источника данных таблицу «Выпуск» и нажмите кнопку «ОК». Не забывайте при конструировании отчета выбирать источник данных, на основе которого проектируется отчет.

Настройте окно Конструктора отчета, т. е. добавьте области заголовка и примечания отчета, если их нет, и уберите области верхнего и нижнего колонтитулов, если они есть. Для этого выполните соответственно команды «Вид  $\Rightarrow$  Заголовок/Примечание отчета» и «Вид  $\Rightarrow$  Колонтитулы».

Введите заголовок и подзаголовок отчета в область «Заголовок» отчета. Для этого на панели элементов нажмите кнопку «Надпись» и в области «Заголовок» отчета нарисуйте рамку, в которую затем впишите заголовок и подзаголовок отчета.

Впишите в область «Заголовок» отчета шапку отчета, т. е. название каждой графы документа, а именно: название нужных полей из таблицы источника и включите новые расчетные столбцы, если это необходимо.

Добавьте для заголовка, подзаголовка и шапки отчета визуальные эффекты (например, цвет фона и шрифта, размер шрифта, выравнивание по центру и др.).

Просмотрите созданный фрагмент отчета, выполнив команду «Вид  $\Rightarrow$  Образец», и вернитесь обратно в «Режим конструктора», нажав на панели инструментов кнопку «Закрыть», или выполнив команду «Вид  $\Rightarrow$  Конструктор».

Перенесите в Область данных отчета требуемые поля из списка полей таблицы и создайте необходимое количество полей, данные в которых будут рассчитываться по формулам.

Расположите перенесенные поля под соответствующими графами шапки.

3 Вычисление итогов. Добавьте в область «Примечание» отчета название поля «Итого».

Для вывода итоговых значений добавьте в область Примечание отчета формулы для расчета итогов в каждой графе, используя функцию Sum из встроенных статистических функций.

Установите визуальные эффекты для добавленных полей.

Просмотрите полученный отчет и, если необходимо, внесите правки.

Сконструируйте три отчета (в режиме Конструктора): «Текущий отчет», «Отчет за полугодие», «Годовой отчет», включив в них поля для вывода результатов за соответствующие периоды.

Добавьте в отчеты соответствующие вычисления итогов.

## **8 Лабораторная работа № 8. MS Access. Создание и использование макросов**

*Цель работы*: освоение следующих вопросов: понятие макрокоманды; классификация макрокоманд; понятие макроса и его назначение; понятие линейного макроса; понятие макроса с условиями; понятие группового макроса.

Access имеет широкий набор инструментов для работы с базами данных, таблицами, запросами, формами и отчетами. Но пользователю могут понадобиться сложные приложения. В этом случае прибегают к макросам и модулям.

Любая команда, выполнимая в Access, называется макрокомандой. Набор из одной или нескольких макрокоманд, каждая из которых выполняет определенное действие, называется макросом. Назначение макросов – автоматизация часто выполняемых операций без написания программ.

Перед проектированием макросов полезно посмотреть готовые макросы в режиме конструктора, созданные в базе данных «Борей».

Создание базы данных, конструирование таблиц, форм и отчетов.

*Задача 1.* Промышленное предприятие ежемесячно ведет учет выпуска своей продукции, отражая их в документе «Выпуск продукции в январе месяце» (таблица 8.1).

Таблица 8.1 – Выпуск продукции в январе месяце

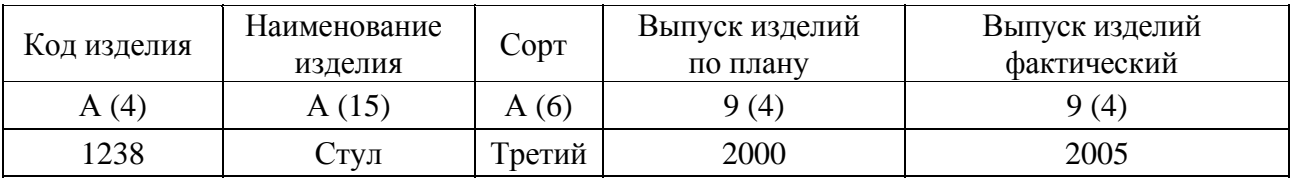

Создать в личной папке базу данных «Продукция».

В созданной базе данных «Продукция» сконструировать в режиме конструктора структуру таблицы «Выпуск продукции в январе месяце» (см. таблицу 8.1), не задавая ключевого поля. Сохранить таблицу под именем «Выпуск».

Заполнить в таблице «Выпуск» восемь записей, записывая значения в столбце «Сорт»: «первый», «второй», «третий», «высший».

На основе данных таблицы «Выпуск» сконструировать форму для просмотра всех записей таблицы, включив в форму вычисляемое поле «Отклонение», значение которого вычислить по формуле «=  $[$ Факт]- $[$ План]». Сохранить форму под именем «Форма\_1».

На основе данных таблицы «Выпуск» сконструировать отчет в режиме «Мастера отчетов». В отчет ввести новое поле «Отклонение», вычисляемое по формуле «= [Факт]-[План]». В отчете провести группировку данных по полю «Сорт», сортировку – по полю «Наименование», подвести итоги по каждому сорту и общие итоги по полям «План», «Факт». Сохранить отчет под именем «Отчет\_1».

#### *Рекомендации по выполнению.*

При выполнении заданий данного лабораторного занятия, присвойте полям таблицы следующие имена (с учетом регистров): «Код», «Наименование», «Сорт», «План», «Факт».

Для создания отчета в Режиме мастера отчетов в первом столбце окна базы данных выберите объект «Отчеты» и щелкните по кнопке «Создать». В появившемся окне «Новый отчет» выберите режим создания отчета «Мастер отчетов», в качестве источника данных выберите таблицу «Выпуск» и нажмите кнопку «ОК».

Создание отчета в режиме «Мастера отчетов» состоит из нескольких шагов:

 на первом шаге выберите нужные поля для отчета. В данном случае выберите все поля. Для перехода к следующему шагу нажмите кнопку «Далее»;

на втором шаге добавьте уровни группировки. В данном примере груп-

пировка проводится по полю «Сорт». Выделите это поле в левом окне и нажмите на кнопку со знаком больше. Для перехода к следующему шагу нажмите кнопку «Далее»;

 на третьем шаге выберите поле, по которому будете сортировать данные, в данном случае это поле «Наименование»*,* порядок сортировки, например, по возрастанию. Также на этом шаге укажите, по каким полям и какой вид вычислений вам надо провести. Для этого нажмите в окне «Создание отчета» на кнопку «Итоги ...». В появившемся окне «Итоги» укажите поля, по которым надо подвести итоги, и вид итогов (сумма, среднее значение, максимальное, минимальное). Для этого щелкните в клетке на пересечении нужного столбца с видом итогов и нужной строки с именем поля. Нажмите кнопку «OК». Для перехода к следующему шагу нажмите кнопку «Далее»;

 на четвертом шаге выберите макет для отчета, например, ступенчатый. Для перехода к следующему шагу нажмите кнопку «Далее»;

 на пятом шаге выберите стиль для отчета, например, деловой. Для перехода к следующему шагу нажмите кнопку «Далее»;

- на шестом шаге задайте имя для отчета «Отчет 1» и нажмите кнопку «Готово». На экране появится готовый отчет;

 для внесения изменений в отчет, откройте его в режиме «Конструктора». Измените заголовок отчета «Отчет1» на новый «Ведомость выпуска продукции в январе месяце», добавьте вычисляемое поле «Отклонение», исправьте, если надо, подписи полей;

сохраните измененный отчет.

#### *Создание линейных макросов.*

Макрос, в котором все макрокоманды выполняются последовательно, называется линейным.

*Задача 2.* Создать макрос, который выбирает из таблицы «Выпуск» все записи с изделиями третьего сорта. Сохранить созданный макрос под именем «СортЗ».

#### *Рекомендации по выполнению.*

Для создания макроса в первом столбце окна базы данных выберите объект «Макросы» и нажмите кнопку «Создать». Откроется окно нового макроса.

Для выбора первой макрокоманды щелкните левой кнопкой мыши в первой строке столбца «Макрокоманда» и из раскрывшегося списка выберите «Открыть таблицу».

После выбора станет активной панель «Аргументы макрокоманды», расположенное внизу экрана. В этой панели выберите таблицу, которую надо открыть, т. е. таблицу «Выпуск». Остальные параметры оставьте без изменений.

Выберите следующую макрокоманду «ПрименитьФильтр», щелкнув кнопкой мыши в следующей строке столбца «Макрокоманда». В панели «Аргументы макрокоманды» укажите условия фильтрации. Для этого в строке «Условие отбора» напишите: [Выпуск]![Сорт]="третий".

http://e.biblio.bru.bv/

Электронная библиотека Белорусско-Российского университета

Сохраните макрос под именем «СортЗ».

Проверьте работу макроса. Это можно сделать несколькими способами:

 если вы не закрыли окно «Сорт3: Макрос», выполните команду «Макрос/Запуск»;

 если закрыли, то на вкладке «Макросы» дважды щелкните по имени нужного макроса или выделите имя нужного макроса, у нас «Сорт3», и нажмите кнопку «Открыть».

После просмотра закройте таблицу Выпуск, не сохраняя изменения.

*Задача 3.* Создать макрос, который выбирает из таблицы «Выпуск» все записи с изделиями первого и второго сорта. Сохранить созданный макрос под именем «Сорт1\_2».

#### *Рекомендации по выполнению.*

Для создания макроса необходим следующий перечень макрокоманд (таблица 8.2).

Таблица 8.2 – Перечень макрокоманд

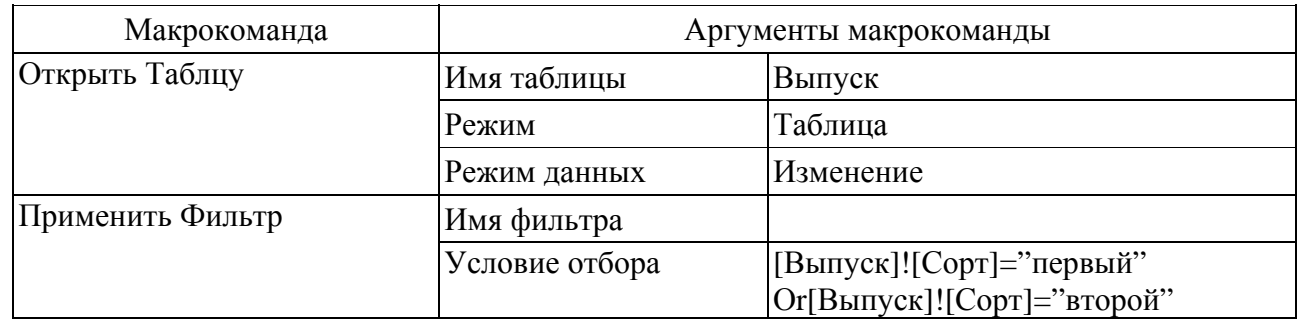

Сохраните макрос под именем «Сорт1\_2».

Проверьте работу макроса.

Данную задачу можно решить иначе, в этом случае, для выбора всех записей с изделиями первого и второго сорта, используется метод исключения. Для этого в строке Условие отбора наберите:

[Выпуск] ![Сорт]<>"третий" AND [Выпуск]![Сорт]<>"высший"

#### *Создание макросов с условием.*

Макрос, в котором отдельные макрокоманды или их наборы выполняются в зависимости от выполнения некоторого условия, задаваемого логическим выражением, называется макросом с условием.

*Задача 4.* Создать макрос, который при наличии в форме «Форма\_1» отрицательного значения «Отклонения» выводит сообщение «План не выполнен». В противном случае выдавать сообщение «План выполнен!». Сохранить созданный макрос под именем «Сообщение».

http://e.biblio.bru.bv/

Электронная библиотека Белорусско-Российского университета

#### *Рекомендации по выполнению.*

Для задания условий в окне нового макроса добавьте в бланк для записи макроса столбец «Условие», выполнив команду «Вид $\Rightarrow$ Условие».

Для задания цикличности в работе макроса, т. е. для того, чтобы макрос повторял заданную операцию над каждой записью, необходимо создать два макроса: главный и подчиненный. Подчиненный макрос будет запускаться главным макросом определенное количество раз.

Создайте сначала подчиненный макрос, в котором перечень макрокоманд будет следующим (таблица 8.3).

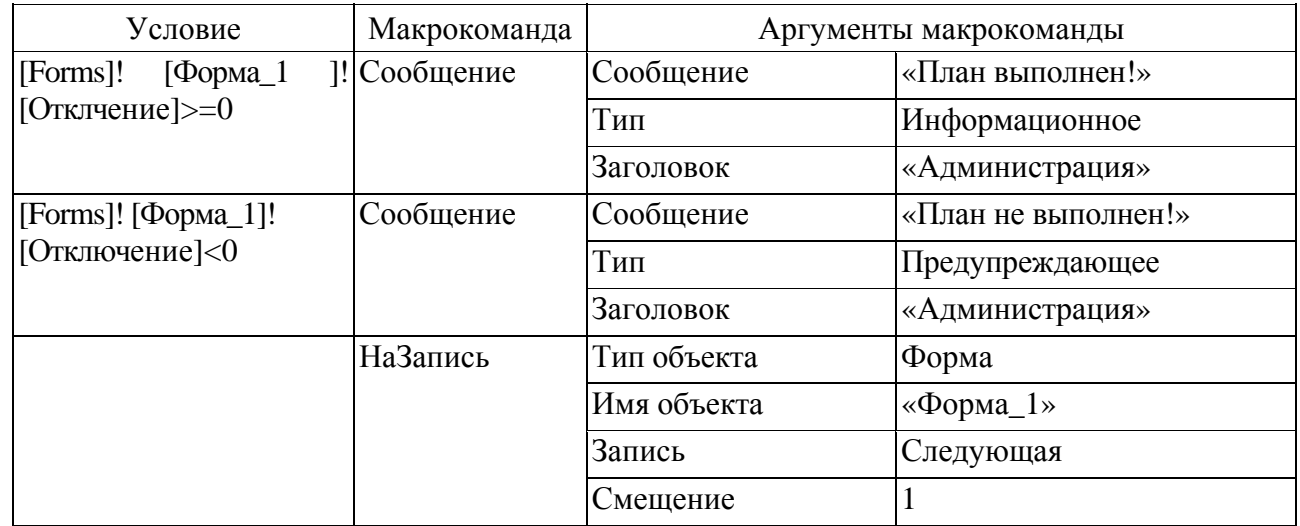

Таблица 8.3 – Перечень макрокоманд подчиненного макроса

Сохраните макрос под именем «Дополнительный».

Создайте главный макрос. В окне главного макроса надо внести следующие макрокоманды (таблица 8.4).

Сохраните главный макрос под именем «Сообщение» и проверьте его работу.

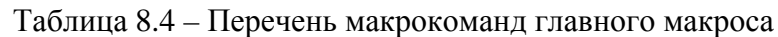

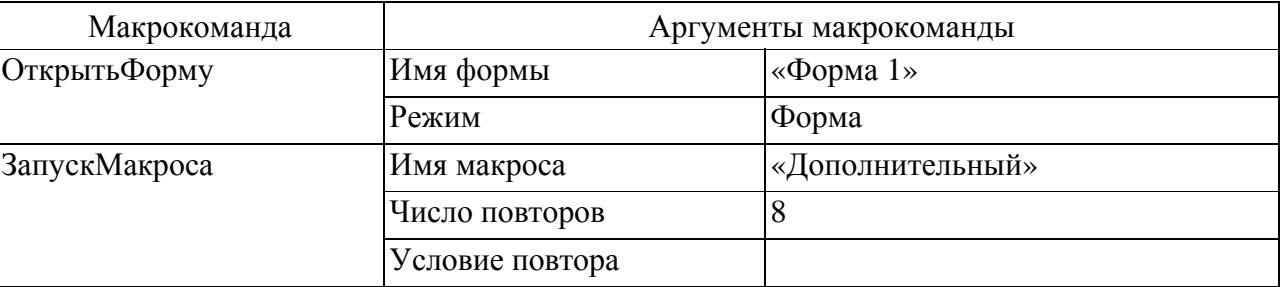

*Задача 5.* Создать макрос, позволяющий изменить значение поля «Выпуск изделий по плану» следующим образом:

– если «Отклонение»= 0, то значение поля «План» увеличить на 5 %;

если «Отклонение»<0, то значение поля «План» уменьшить на 15 %;

– если «Отклонение»>0, то значение поля «План» увеличить на 10 %;

Сохранить созданный макрос под именем «Изменение».

Рекомендашии по выполнению.

Откройте форму «Форма 1» в режиме конструктора.

Задайте полю со значением отклонения имя «Отклонение». Для этого, установите курсор на значение этого поля (но не на название этого поля!) и вызовете контекстное меню нажатием на правую копку мыши. В окне «Свойства» выбрать вкладку «Все» и в строку «Имя» введите «Отклонение».

Сохраните форму «Форма 1» с внесенными изменениями и закройте ее.

Создайте, как и в предыдущем задании, подчиненный и главный макросы.

Перечень макрокоманд для подчиненного макроса будет следующим (таблица 8.5).

Сохраните макрос под именем «Изменение\_подчинен».

макрос, состоящий из следующих Создайте главный макрокоманд (таблица 8.6):

Сохраните созданный макрос под именем «Изменение» и проверьте его работу.

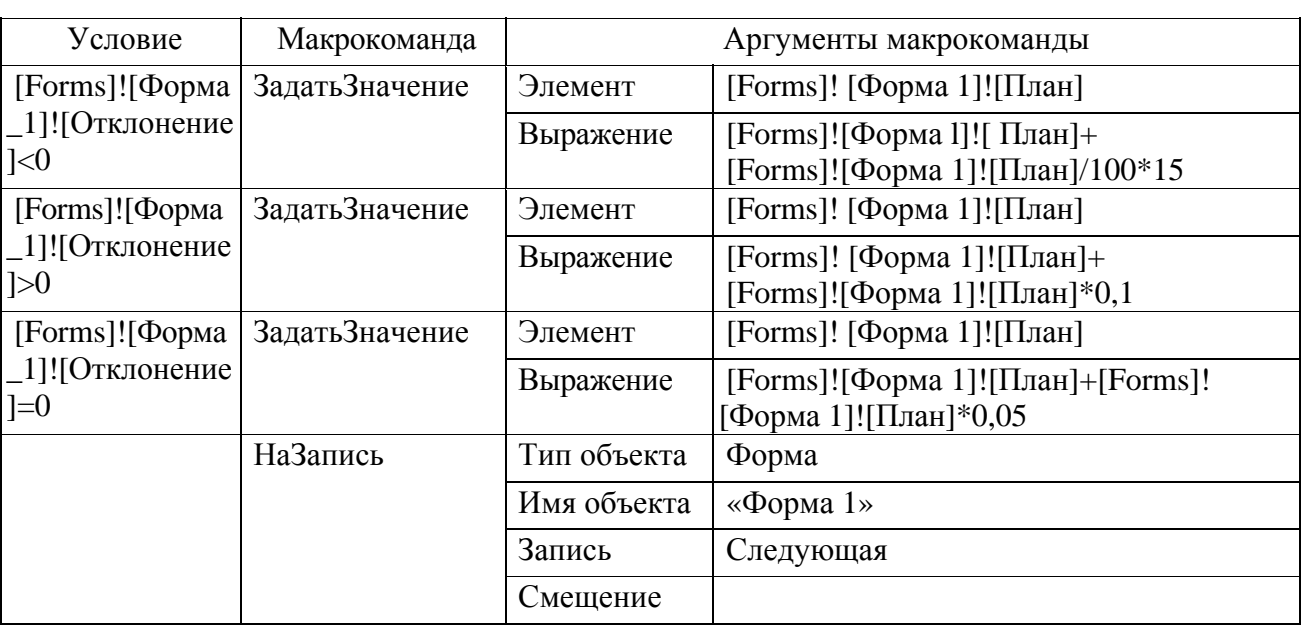

Таблица 8.5 - Перечень макрокоманд для подчиненного макроса

Таблица 8.6 – Перечень макрокоманд главного макроса

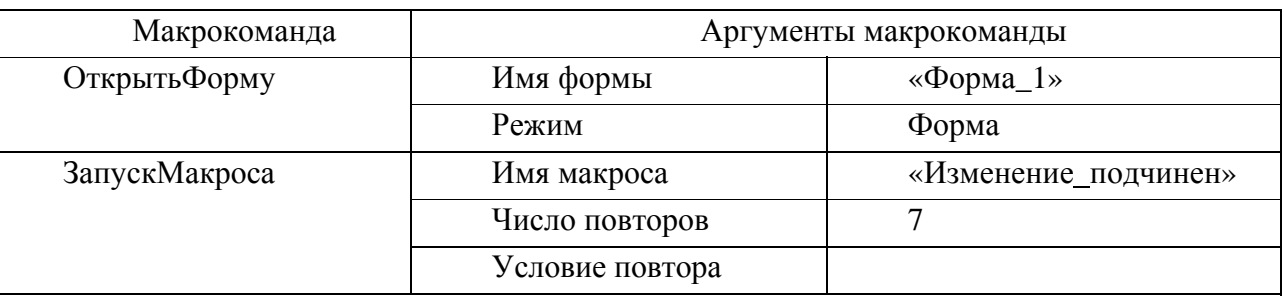

#### Создание групповых макросов.

Если в одном макросе объединены несколько логически связанных макросов, то такой макрос называется групповым.

*Задача 6.* Для создания следующего макроса спроектировать ленточную автоформу на основе таблицы «Выпуск». Добавить в нее шесть кнопок и сохранить под именем «Форма\_2».

#### *Рекомендации по выполнению.*

Создайте на основе таблицы «Выпуск» ленточную автоформу и сохраните ее под именем «Форма\_2».

Откройте форму «Форма\_2» в режиме конструктора.

Для того, чтобы добавить в форму кнопки, не задавая им назначение, на панели элементов отключите кнопку «Мастера», если она включена.

Добавьте в область «Примечание» формы «Форма\_2» шесть кнопок, расположив их в строку одна за другой.

Закройте форму «Форма\_2», сохранив изменения.

*Задача 7.* Создать макрос, позволяющий закрепить за кнопками формы «Форма\_ 2» следующие действия:

- просмотр сведений о товарах первого сорта;
- просмотр сведений о товарах второго сорта;
- просмотр сведений о товарах третьего сорта;
- просмотр сведений о товарах высшего сорта;
- просмотр сведений обо всех товарах;
- вывод выбранных сведений на печать.

Сохранить созданный макрос под именем «Групповой».

#### *Рекомендации по выполнению.*

В окне нового макроса добавьте в бланк для записи макроса столбец «Имя макроса», выполнив команду «Вид => Имена макросов».

Перечень макрокоманд для макроса будет следующим (таблица 8.7):

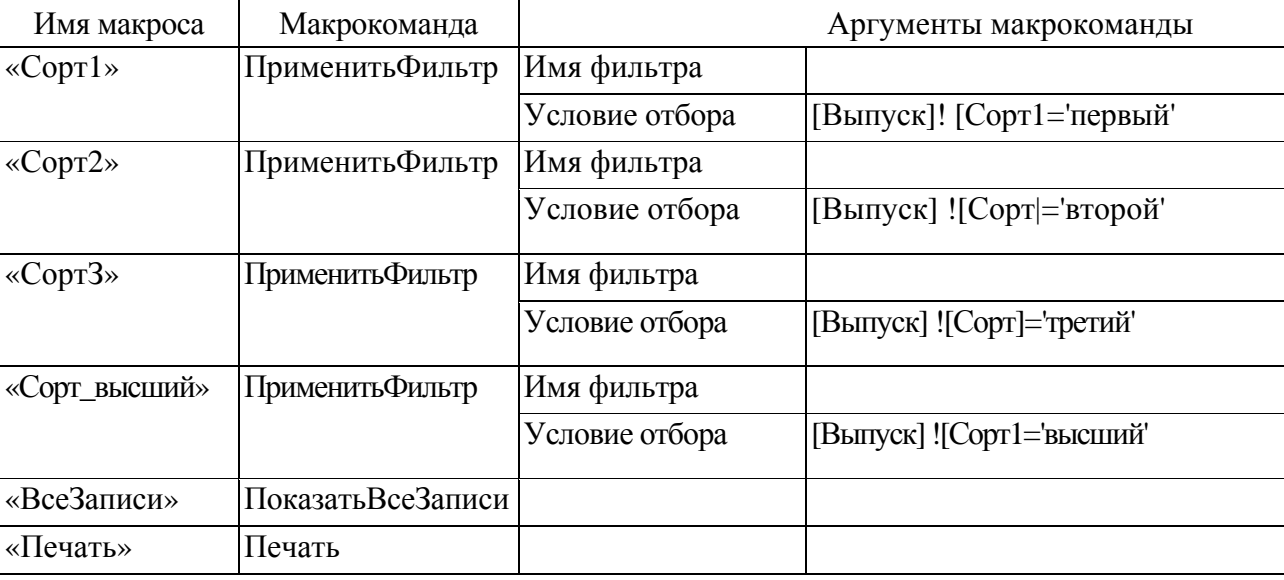

Таблица 8.7 – Перечень макрокоманд

Закройте макрос, сохранив его под именем «Групповой».

Назначьте каждой кнопке формы «Форма\_2» макрос из группового макроса «Групповой». Для этого: откройте форму «Форма\_2» в режиме конструктора; откройте окно свойств для первой кнопки, нажав правую кнопку мыши; в открывшемся окне «Свойства» перейдите на вкладку «События» и в строке нажатие кнопки из раскрывающегося списка выберите макрос с именем «Групповой.Сорт\_1»; задайте кнопке имя «Первый сорт». Для этого в окне «Свойства» для этой кнопки перейдите на вкладку «Макет» и в строку «Подпись» введите «Первый сорт». Закройте окно «Свойства».

Аналогично назначьте соответственно остальным кнопкам макросы «Групповой.Сорт\_2», «Групповой. СортЗ», «Групповой.Сорт\_высший», «Групповой.Все\_записи», «Групповой.Печать» и имена «Второй сорт», «Третий сорт», «Высший сорт», «Все записи», «Печать».

Сохраните форму Форма\_2 с внесенными изменениями.

Просмотрите результат работы макроса Групповой. Для этого откройте форму Форма\_2 в режиме просмотра записей (режим формы).

*Задача 8.* Создать макрос, позволяющий в кнопочной форме открывать созданные ранее таблицу Выпуск, формы Форма\_1 и Форма\_2, отчет Отчет1 и осуществлять выход из Access. Сохранить созданный макрос под именем Кнопочный.

#### *Рекомендации по выполнению.*

Для создания макроса создайте кнопочную форму. Для этого: выберите режим создания формы «Конструктор», но не указывайте источник данных; в область заголовка формы введите заголовок «Сведения» о выпуске товаров, в область данных добавьте пять кнопок, расположив их в столбец одна под одной (предварительно отключив кнопку «Мастер», если она включена);задайте имена кнопкам «Таблица Выпуск», «Форма Форма\_1», «Форма Форма\_2», «Отчет Отчет\_1», «Выход из Access».

Закройте созданную форму, сохранив ее под именем Форма\_Кн.

Создайте макрос. Перечень макрокоманд для макроса будет следующим (таблица 8.8).

Закройте макрос, сохранив его под именем «Кнопочный».

Назначьте каждой кнопке формы «ФормаКн» макросы из группового макроса «Кнопочный».

Сохраните форму «ФормаКн» с изменениями.

Проверьте работу макроса.

| Имя макроса   | Макрокоманда    | Аргументы макрокоманды |               |  |
|---------------|-----------------|------------------------|---------------|--|
| «Выпуск»      | Открыть Таблицу | Имя таблицы            | «Выпуск»      |  |
|               |                 | Режим                  | Таблица       |  |
|               |                 | Режим данных           | Изменение     |  |
| «Форма_1»     | ОткрытьФорму    | Имя формы              | «Форма_1»     |  |
|               |                 | Режим                  | Форма         |  |
|               |                 | Режим данных           | Изменение     |  |
| «Форма_ $2$ » | ОткрытьФорму    | Имя формы              | «Форма $_2$ » |  |
|               |                 | Режим                  | Форма         |  |
|               |                 | Режим данных           | Изменение     |  |
| «Отчет $1$ »  | ОткрытьОтчет    | Имя отчета             | «Отчет 1»     |  |
|               |                 | Режим                  | Просмотр      |  |
| «Выход»       | Выход           | Параметры              | Сохранить все |  |

Таблица 8.8 – Перечень макрокоманд

## *Отчет по работе*

1 Расположить на экране таблицу «Выпуск», формы «Форма\_1», «Форма\_2», «ФормаКн»и отчет «Отчет1», отобразив их на экране слева на право.

2 Продемонстрировать работу макроса «Фильтр».

З Продемонстрировать работу макроса «Сообщение».

4 Продемонстрировать работу макроса «Групповой».

5 Продемонстрировать работу макроса «Кнопочный».

# **Лабораторная работа № 9. Создание персональной рабочей среды в системе MATLAB**

*Цель работы*: изучение интерфейса пользователя системы MATLAB и основ работы с системой в режиме прямых вычислений.

## *Выполнение работы*

В командном окне задать значения переменных, согласно варианту задания, представленному в таблице 9.1. Записать выражение на языке MATLAB. Вывести результат в форматах short, short e, long, longe .

#### *Содержание отчета*

- 1 Цель работы.
- 2 Скриншоты MATLAB экрана с расчетами и выводом результатов.

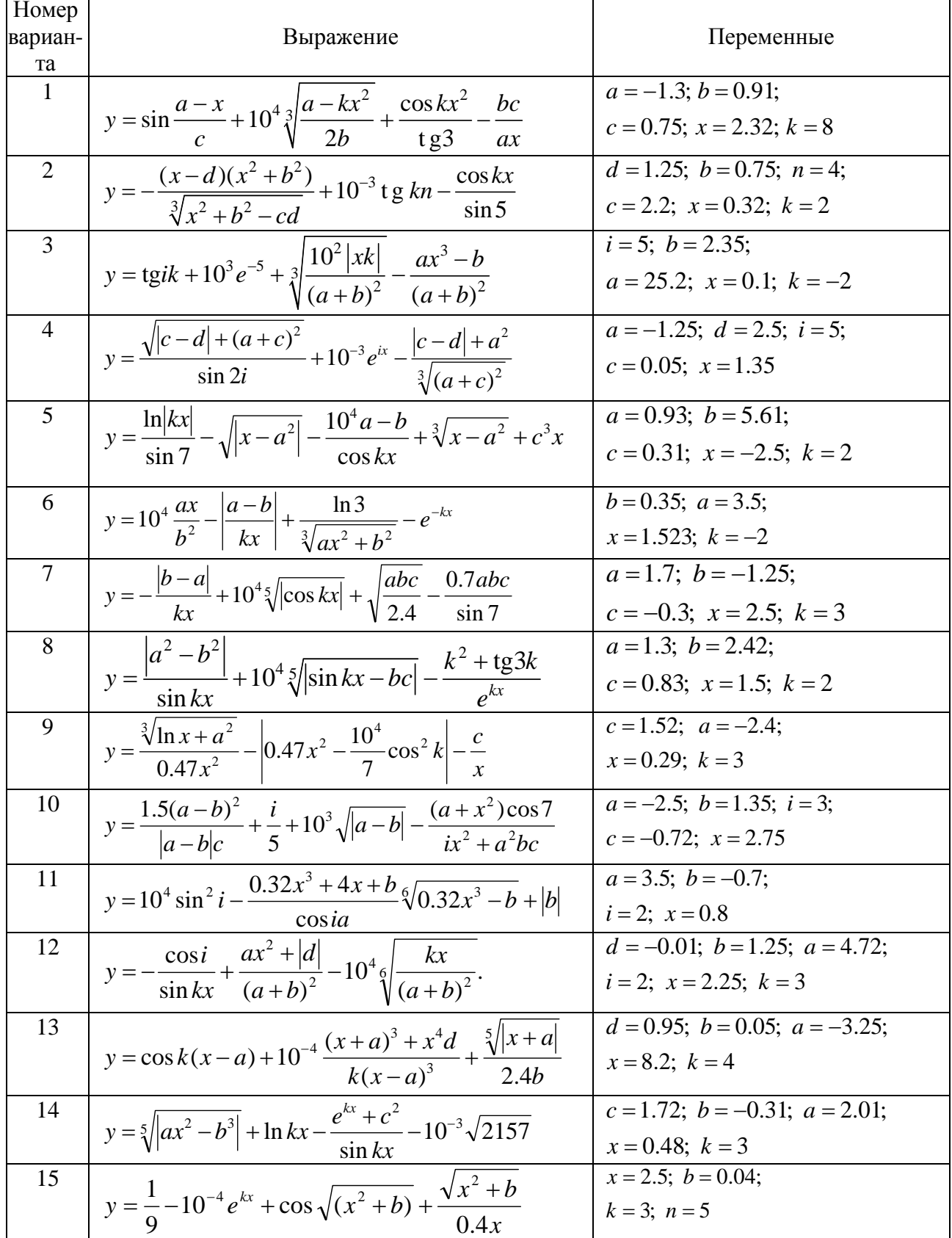

## Таблица 9.6 – Варианты заданий

#### Контрольные вопросы

1 Для чего служит команда НЕLР?

2 Перечислите основные команды MATLAB для работы в режиме прямых вычислений.

3 С помощью какой команды устанавливается формат чисел?

4 Перечислите основные системные переменные MATLAB.

5 Приведите примеры математических функций системы MATLAB.

# 10 Лабораторная работа № 10. Операции с векторами и матрицами в системе MATLAB

Цель работы: изучение реализации средствами системы МАТLAВ основных операций с векторами и матрицами.

## Выполнение работы

1 Ввод с клавиатуры векторов и матриц.

Ввести: произвольную вектор-строку (v), размерность 2; произвольный вектор-столбец (w), размерность 2; произвольную матрицу (*m*), размерности  $2 \times 2$ .

2 Генерация матриц специального вида.

Созлать:

- матрицу с нулевыми элементами (*m0*), размерности  $2 \times 2$ ;

- матрицу с единичными элементами (*m1*), размерности  $2 \times 2$ ;

случайные значения - матрицу с элементами, имеющими  $(mr)$ , размерности 2×2;

- матрицу с единичными диагональными элементами  $(me)$ , pa<sub>3</sub>мерности  $2\times 2$ .

3 Вычислить матрицу Мпо формуле, представленной в таблице10.1.

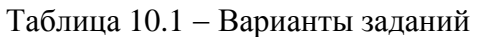

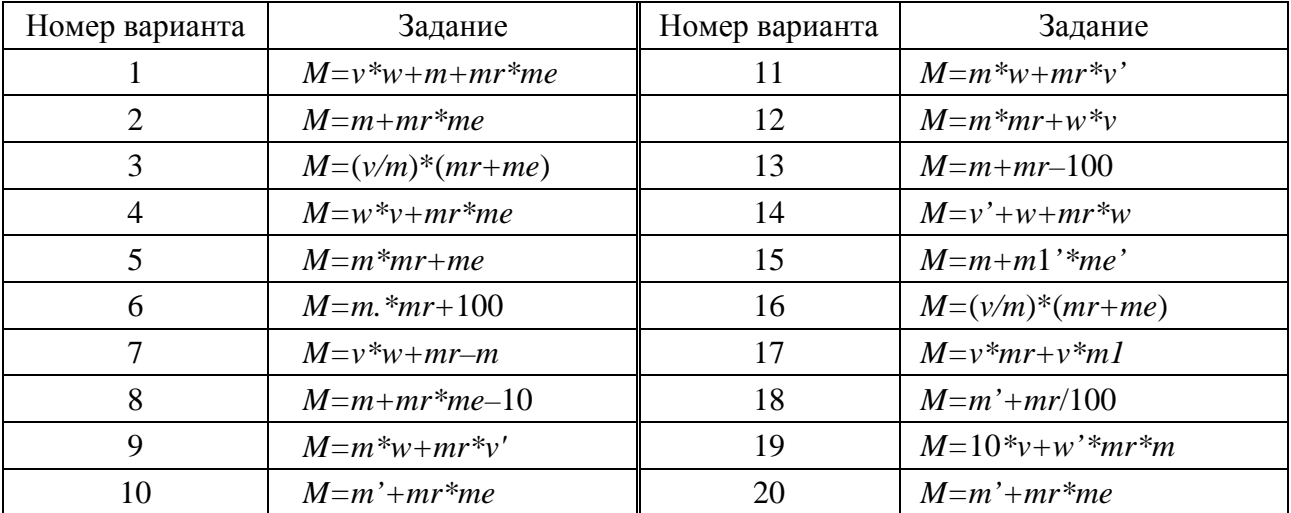

- 4 Изучение функций обработки данных:
	- определение числа строк и столбцов матрицы M;
	- определение максимального элемента матрицы M;
	- определение минимального элемента матрицы M;
	- суммирование элементов матрицы M;
	- перемножение элементов матрицы M.

## *Содержание отчета*

- 1 Цель работы.
- 2 Описание ввода с клавиатуры векторов и матриц.
- 3 Описание команд генерации матриц специального вида.
- 4 Описание основных функций обработки данных.
- 5 Скриншоты MATLAB экрана с расчетами и выводом результатов.

## *Контрольные вопросы*

- 1 Как осуществляется ввод вектора-строки?
- 2 Как осуществляется ввод вектора-столбца?
- 3 Как осуществляется ввод матрицы?
- 4 Для чего служит команды zeros, ones, rand, eye?
- 5 Как определяется число строк и столбцов матрицы?

6 Какие операции служат для определения минимального и максимального элемента матрицы?

# **11 Лабораторная работа № 11. Использование m-файлов в системе MATLAB**

*Цель работы*: ознакомиться с операциями отношения, логическими операциями и условными операторами, приобрести навыки их использования при разветвленных вычислениях.

## *Выполнение работы*

Из файла-сценария с помощью функции диалогового ввода ввести с клавиатуры все необходимые данные. Выполнить расчет с использованием условных операторов и вывести результаты в командное окно (таблица 11.1).

Написать файл-функцию с использованием операторов ветвления и циклов, на основании вариантов задания, представленных в таблице 11.2.

## Таблица 11.1 - Варианты заданий

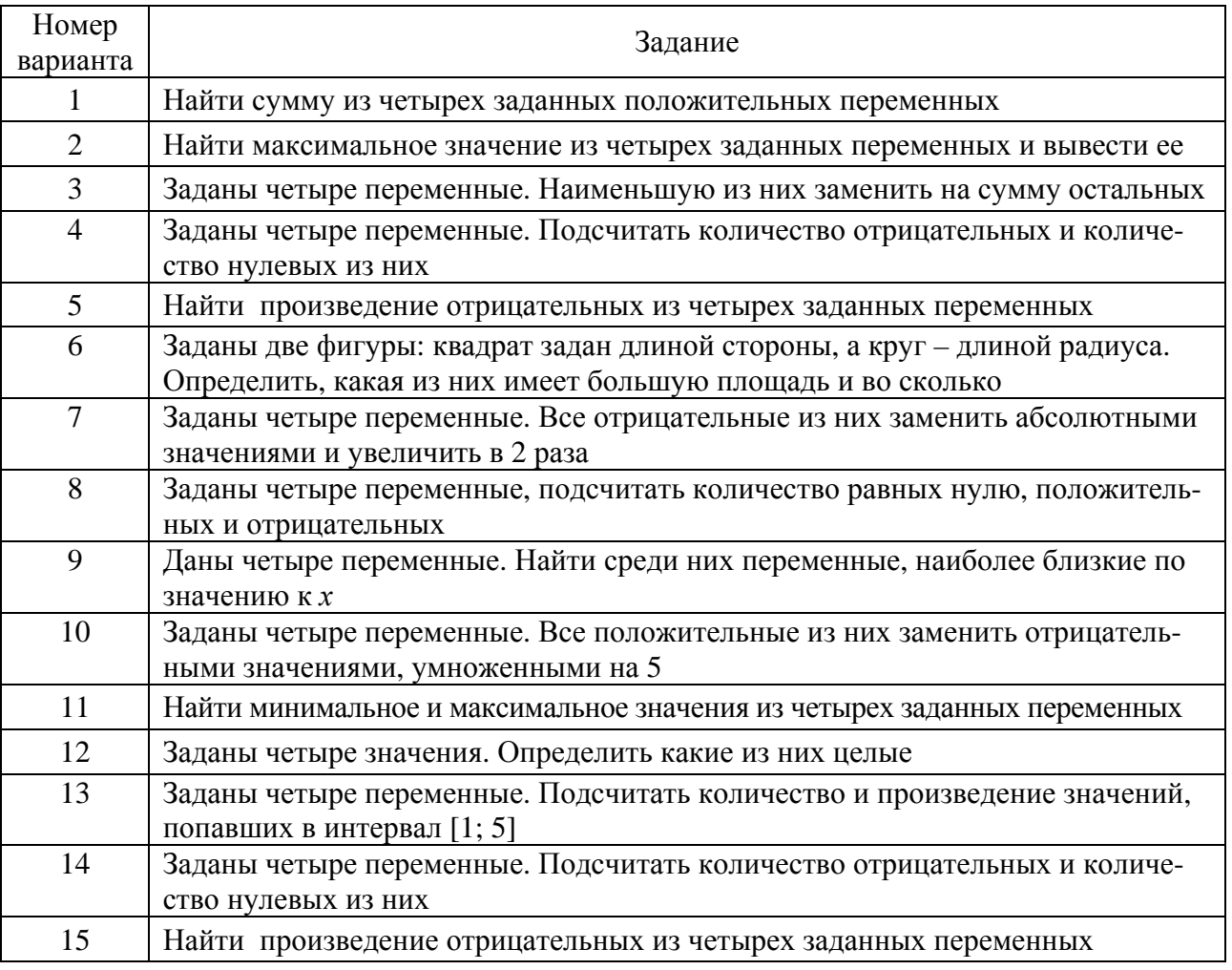

## Таблица 11.2 - Варианты заданий

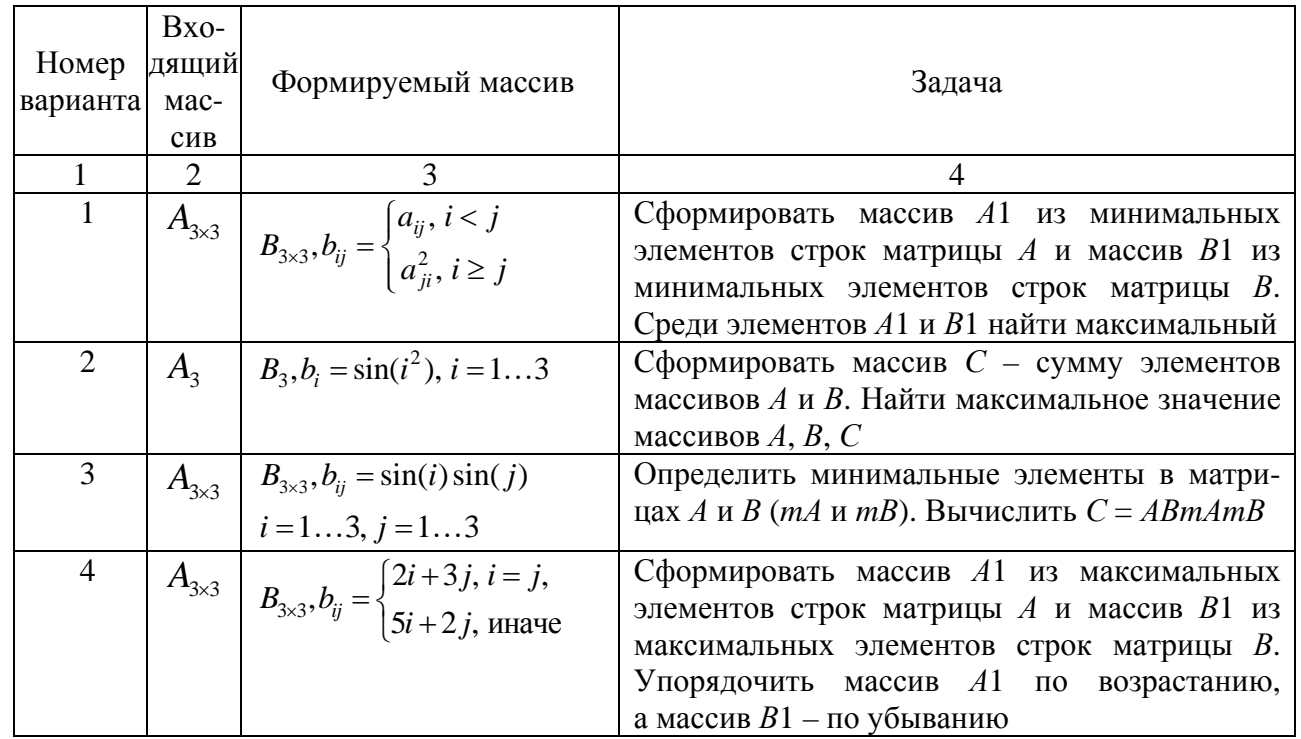

**THE** 

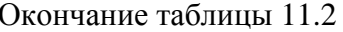

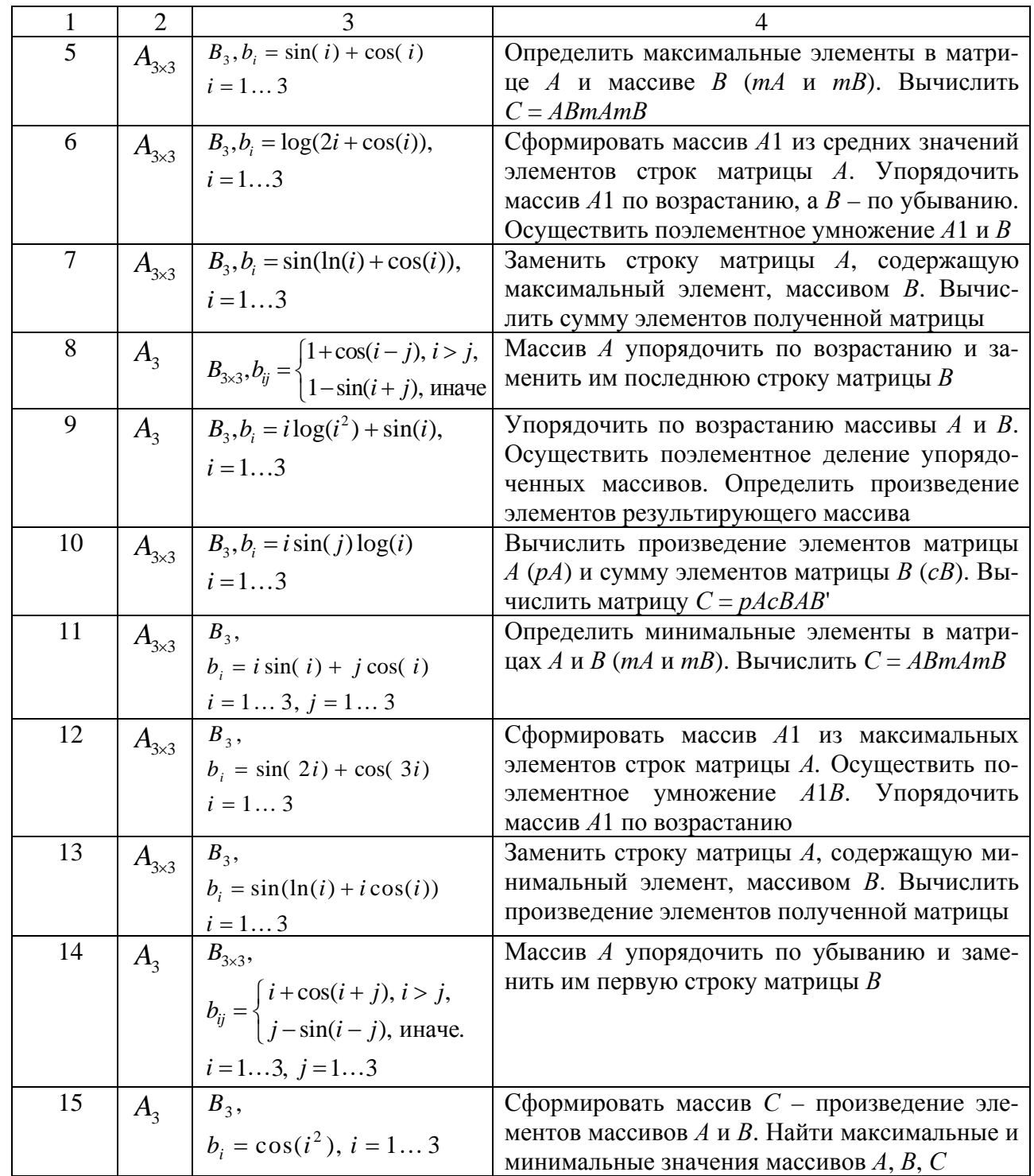

# Содержание отчета

1 Цель занятия.

2 Листинг программ и результаты выполнения программ.

35

- 1 Как осуществляется диалоговый ввод и вывод?
- 2 Для чего используются условные операторы?
- 3 Чем отличаются файлы-сценарии от файлов-функций?

# 12 Лабораторная работа № 12. Численное интегрирование и дифференцирование в МАТLАВ

Цель работы: изучение основных способов решения ОДУ.

## Выполнение работы

На отрезке [а, b] найти решение дифференциального уравнения в виде  $\frac{d^2y}{dx^2} = f(x, y, y')$  с начальными условиями  $y(0)$ ,  $y'(0)$ . Варианты заданий представлены в таблице 12.1. Построить график функции.

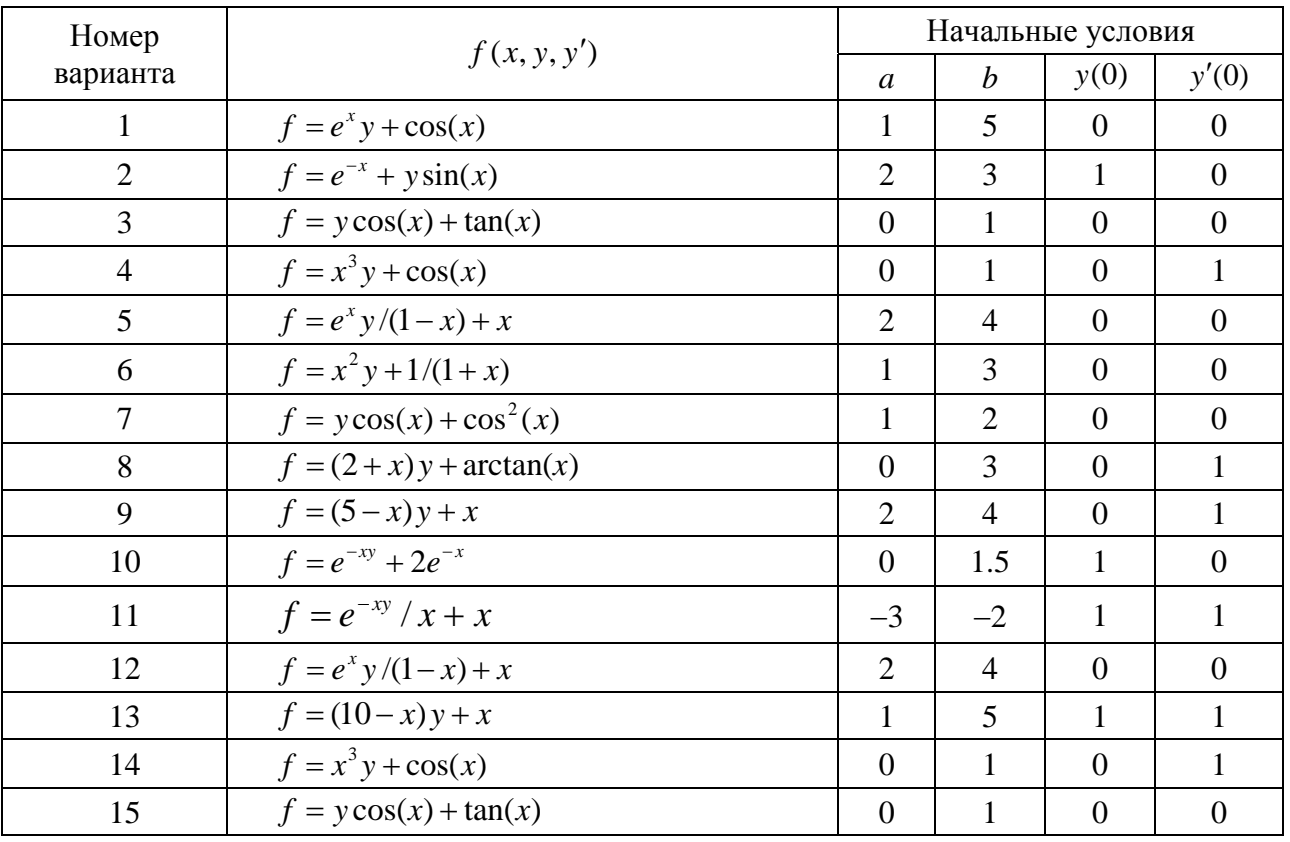

Таблица 12.1- Варианты заданий

Решить систему ОДУ, представленную в таблице 12.2, при заданных начальных условиях с помощью функции dsolve.

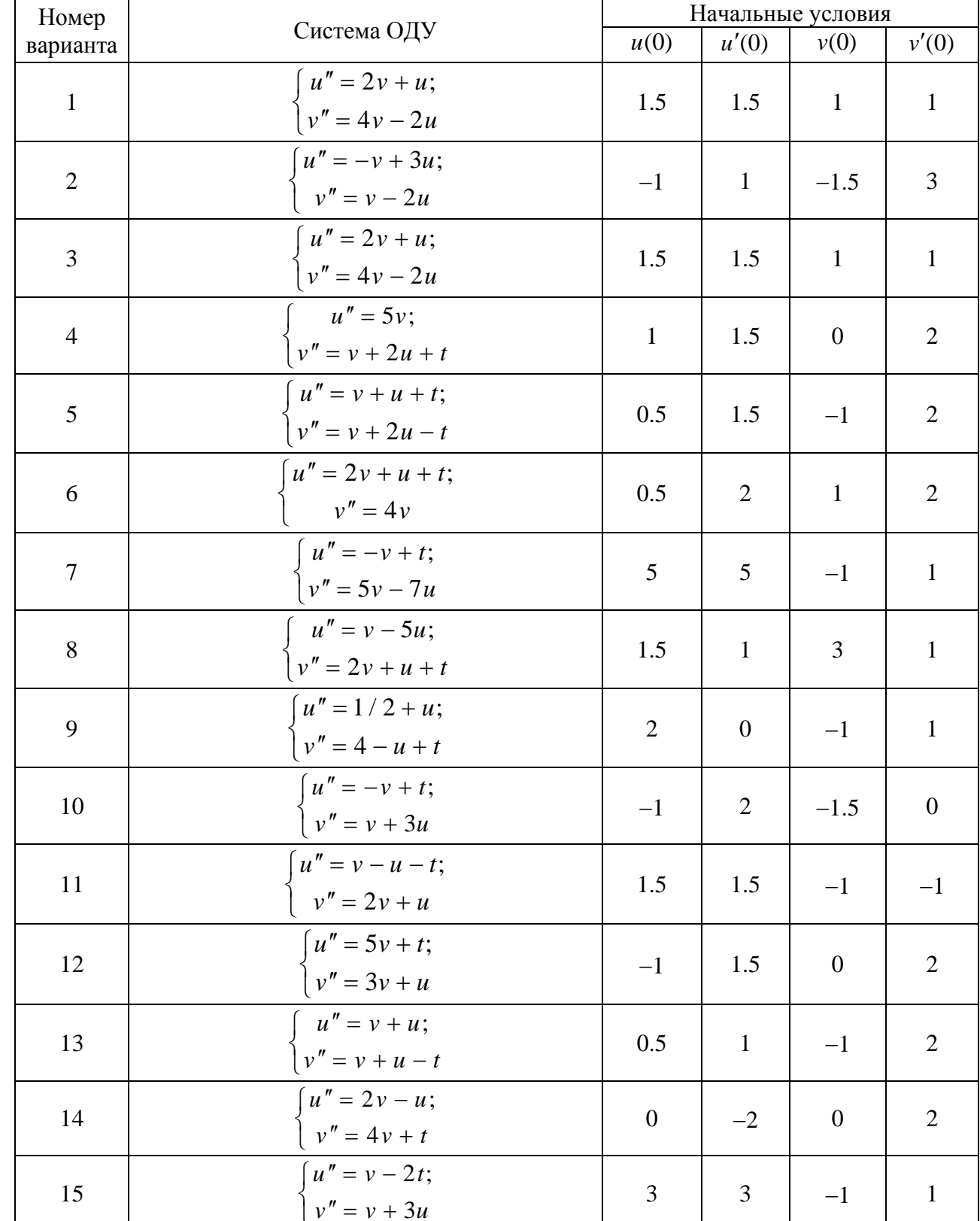

### Таблица 12.2 - Варианты заданий

## Содержание отчета

- 1 Цель занятия.
- 2 Листинг программы.
- 3 Результаты выполнения.

Электронная библиотека Белорусско-Российского университета $\frac{\text{http://e.biblio.bru.by/}}{\text{http://e.biblio.bru.by/}}$ E

#### Контрольные вопросы

1 Какие существуют методы решения систем дифференциальных уравнений?

2 Какие шкалы могут иметь графики?

3 С помощью какой команды осуществляется построение графиков в полярной системе координат?

4 Для чего служит команда mesh?

5 Как осуществляется построение столбцовой диаграммы?

6 Как осуществляется задание надписей?

7 Для чего используется команда grid?

8 С помощью какой команды устанавливается масштаб?

9 Для чего служит команда contour?

10 Как осуществляется разбивка окна на меньшие окна?

11 Для чего используется команда hold?

## 13 Лабораторная работа № 13. Символьные вычисления в пакете MATLAB

Цель работы: ознакомиться с возможностями системы МАТLAВ в решении типовых задачах алгебры и анализа, изучение встроенного пакета символьных вычислений и операций SymbolicMathToolbox.

## Выполнение работы

1 Составить и отладить программы для нахождения корней уравнения  $f_1(x) = 0$  и  $f_2(x) = 0$  и вывести графики функции на основании задания из таблицы 5.1.

2 Найти определенный интеграл для подынтегральной функции, заданной в таблице 13.1.

3 Найти определенный интеграл для подынтегральной функции, заданной в таблице 13.2 с использованием пакета символьных вычислений.

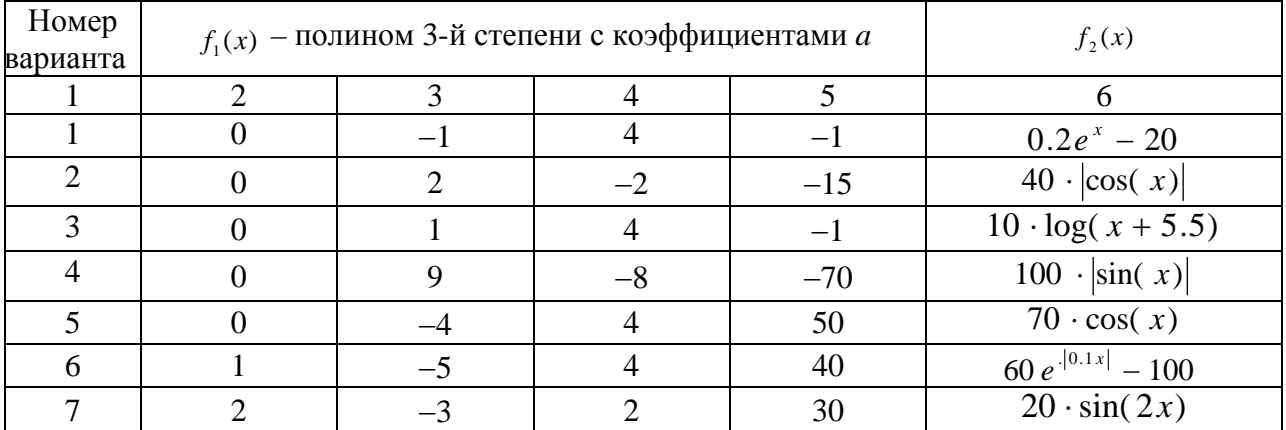

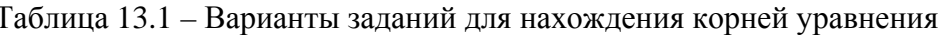

#### Окончание таблицы 13.1

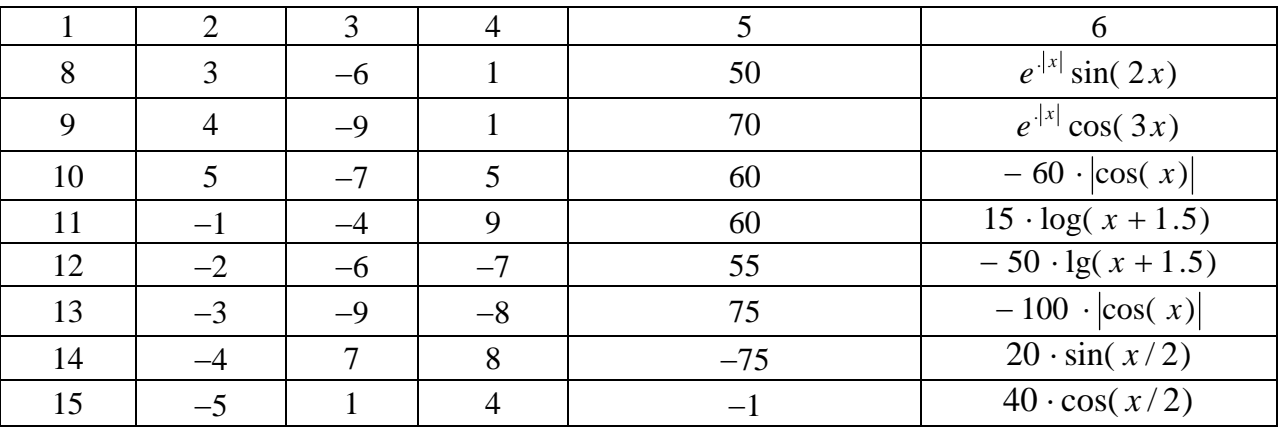

#### Таблица 13.2 - Варианты функций для нахождения значения интеграла

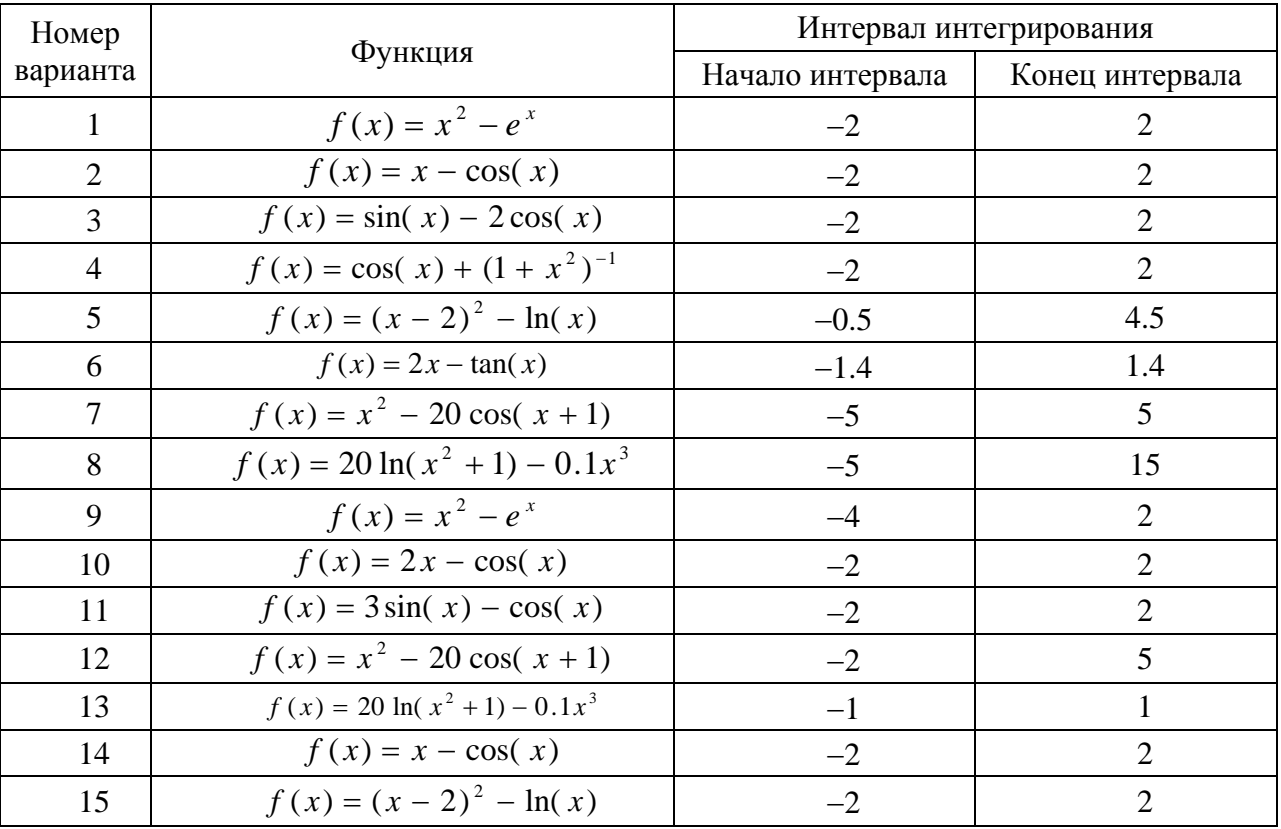

## Содержание отчета

1 Цель занятия.

2 Листинг программы и результаты выполнения.

## Контрольные вопросы

1 Для чего служит функция fmin?

2 Для чего служит функция fzero?

3 Перечислите основные внешние расширения системы MATLAB для поиска экстремумов функций.

4 Какая функция служит для вычисления определенного интеграла?

5 Назовите функции работы с символьными переменными.

#### Лабораторная работа № 14. Создание графического  $14$ пользовательского интерфейса

Цель работы: научиться создавать приложения с графическим пользовательским интерфейсом в MATLAB.

## Выполнение работы

Необходимо спроектировать интерфейс пользователя в среде GUIDE. Определить функцию  $f(x)$  из таблицы 14.1, вычислить ее значение при  $x = 3$ и вывести на экран значение  $f(3)$ .

Построить график функции для  $x \in [-5, 5]$  с шагом 1.

Во всех заданиях разместить оси Axes с размещением на них графического представления объекта с включением сетки.

Создать кнопку reset.

Таблица 14.1 - Варианты функций

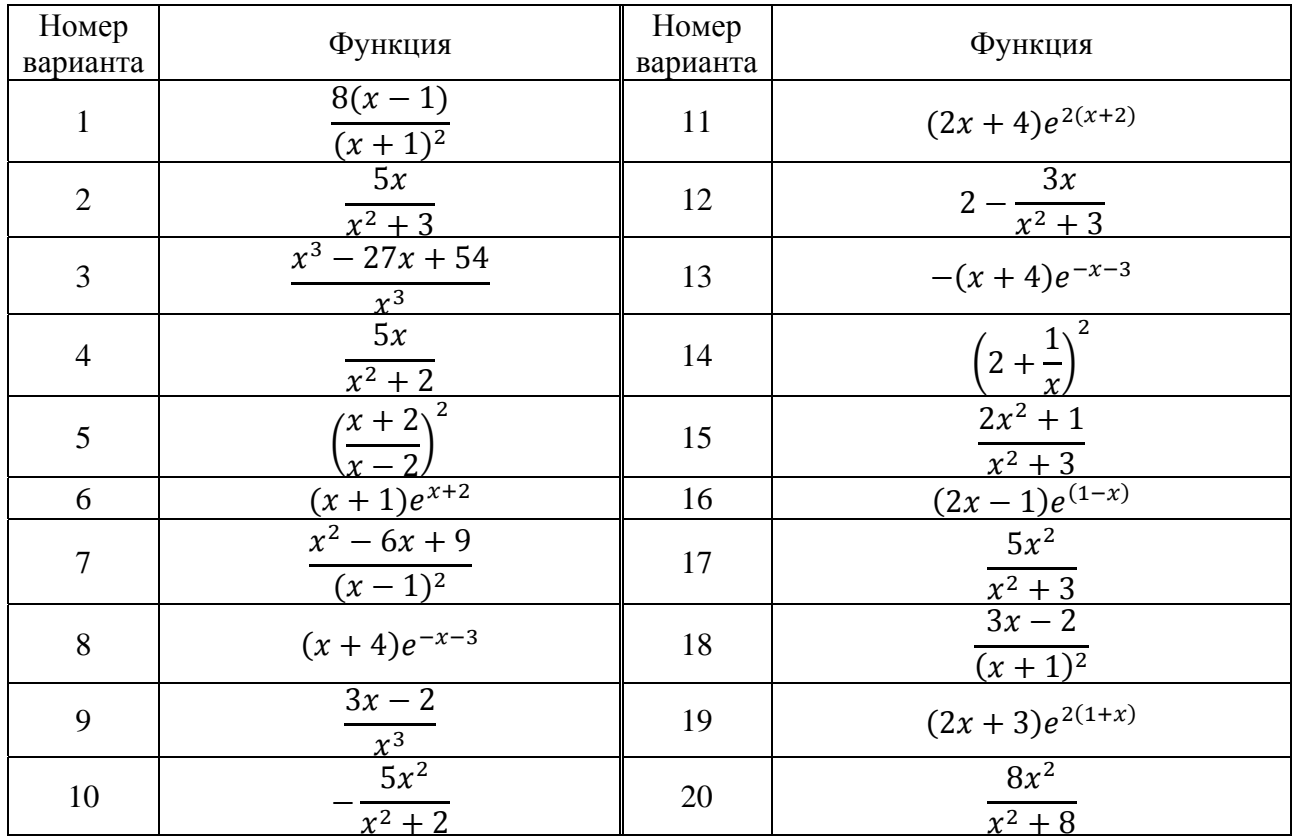

## Содержание отчета

1 Титульный лист.

2 Цель работы.

- 3 Вариант задания.
- 4 Текст программы в MATLAB и полученный график.
- 5 Выводы по работе.

## Контрольные вопросы

1 Какие элементы управления можно использовать при создании графического интерфейса MATLAB?

2 Какие компоненты содержит редактор GUIDE?

3 Как организуется указатель на какой-либо объект в m-файле MATLAB?

4 Назначение и синтаксис функций set и get.

5 Как организовать в интерфейсном окне объекты ввода и вывода численных ланных?

# 15 Лабораторная работа № 15. Начало работы, построение простой модели в системе Simulink

Цель работы: ознакомиться с возможностями пакета математического моделирования Simulink.

## Выполнение работы

1 Ознакомиться со структурой иерархической библиотеки Simulink.

2 Набрать модель системы по варианту задания.

3 Произвести моделирование системы.

4 Сравнить результаты, полученные путем изменения параметров моделирования.

Построить в Simulink модель, представленную на рисунок 15.1.

Для этого использовать следующие блоки:

- SineWave Источник синусоидального воздействия;
- Constant Источник постоянного воздействия;
- Step Источник одиночного перепада;
- Integrator Интегрирующий блок;
- Mux Блок мультиплексора:
- Scope осциллограф для наблюдения временных и иных зависимостей;
- Gain Блок масштабирования;
- Sum Блок суммирования.

Изучение блоков «Sources» (Источники сигналов и воздействий).

Промоделировать систему при различных параметрах источников сигналов: нечетные варианты - прямоугольный сигнал, нечетные варианты пилообразный сигнал.

Привести графики сигналов на выходах системы. проанализировать результаты.

Изучение блока «Integrator» (Интегрирующий блок).

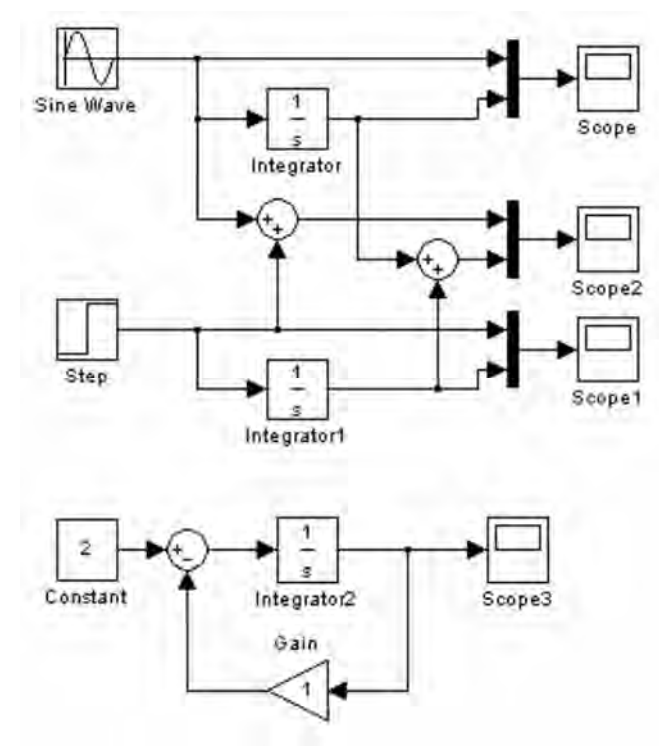

Рисунок 15.1 – Схема модели

Промоделировать систему по варианту при различных значениях параметра «Initialcondition» (начальное состояние). Привести графики сигналов на выходах системы, проанализировать результаты.

Изучение обратных связей (ОС).

Промоделировать систему при различных значениях блока «Gain» (Блок масштабирования). Рассмотреть вариант ООС (отрицательной ОС) и ПОС (положительной ОС). Привести графики сигналов на выходах системы, проанализировать результаты.

Изучение параметров моделирования системы.

Промоделировать систему при различных параметрах моделирования:

время моделирования (Simulationtime);

 тип решения (Variable-stepsolvers – решение с переменным шагом, Fixedstepsolvers – решение с фиксированным шагом);

- метод моделирования;
- шаг интегрирования;
- точность интегрирования.

Привести графики сигналов на выходах системы, проанализировать результаты.

#### *Содержание отчета*

1 Схема модели.

2 Скриншоты с результатами моделирования.

42

- 1 Из каких библиотек состоит пакет Simulink?
- 2 Как собрать модель в пакете Simulink?
- 3 Как изменить параметры моделирования?
- 4 Какие существуют способы визуализации процесса моделирования?

# **16 Лабораторная работа № 16. Моделирование структурных схем в системе Simulink**

*Цель работы*: изучить основы создания моделей нелинейных элементов – модуляторов.

## *Выполнение работы*

*Задача 1.* Создать модель, в которой сигналы от заданных источников поступают на блок математических операций. Регистратор позволяет наблюдать сигналы на выходах источников сигналов и блока математических операций. Измерить максимальное и минимальное значения сигнала в разных точках схемы. Варианты заданий приведены в таблице 16.1.

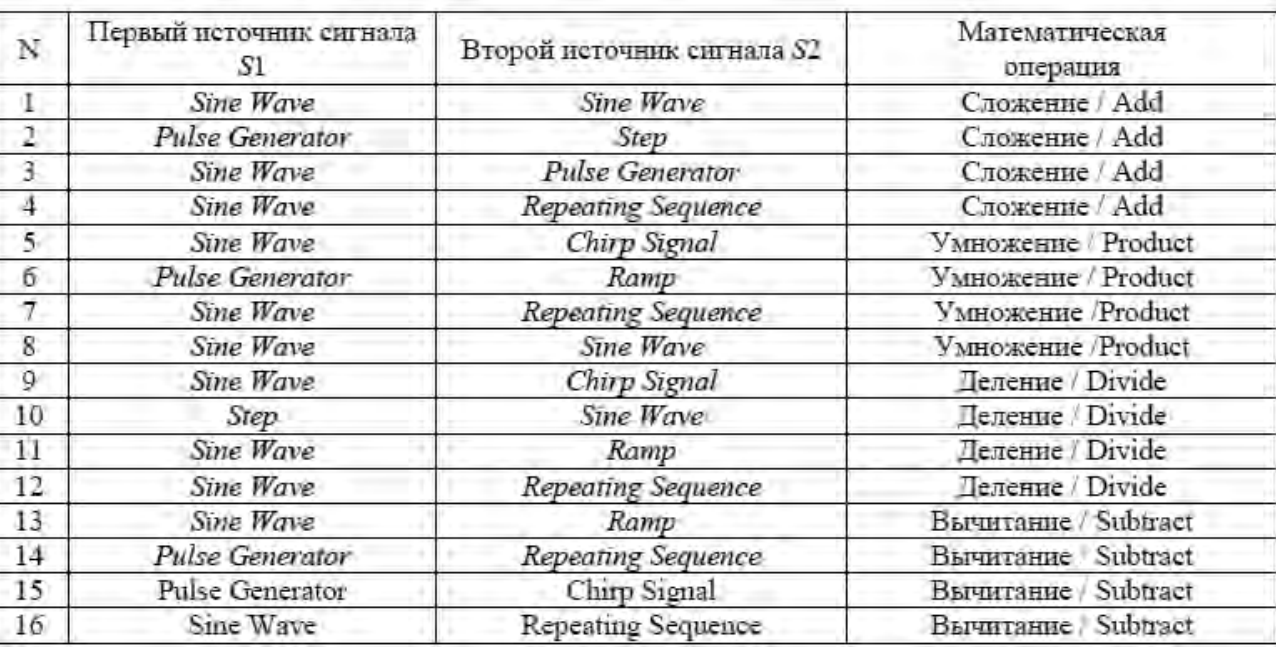

Таблица 16.1 – Варианты заданий

Поменять амплитуду и период следования источников сигнала и проконтролировать результат моделирования с помощью регистрирующих блоков.

Модель скопировать в отчет, созданный в текстовом редакторе *MS Word*. Сохранить его в своей папке.

#### *Технология выполнения задания.*

Модель устройства содержат источники сигналов, функциональные блоки и средства наблюдения за поведением системы (дисплей и осциллографы). В таблице указаны названия блоков, папки в которых находятся нужные блоки для моделирования задания и параметры блоков, установленные по умолчанию, которые нужно изменить.

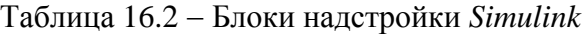

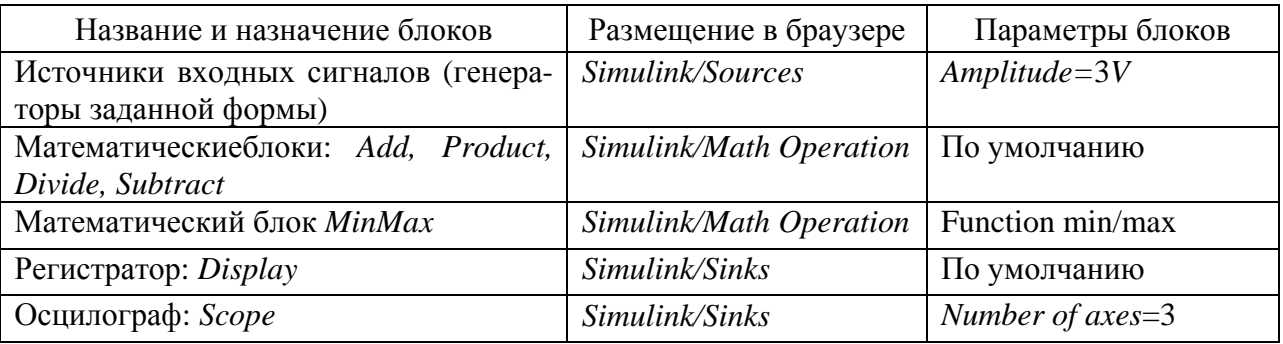

Виртуальный осциллограф Scope позволяет представить результаты моделирования в виде временных диаграмм с оцифрованной масштабной сеткой. Осциллограф имеет свою панель инструментов (рисунок 16.1), которая содержит следующие кнопки: «печать», «параметры», «масштаб», «автоматическое масштабирование», «сохранение текущих установок», «режим 'плавающего' осциллографа».

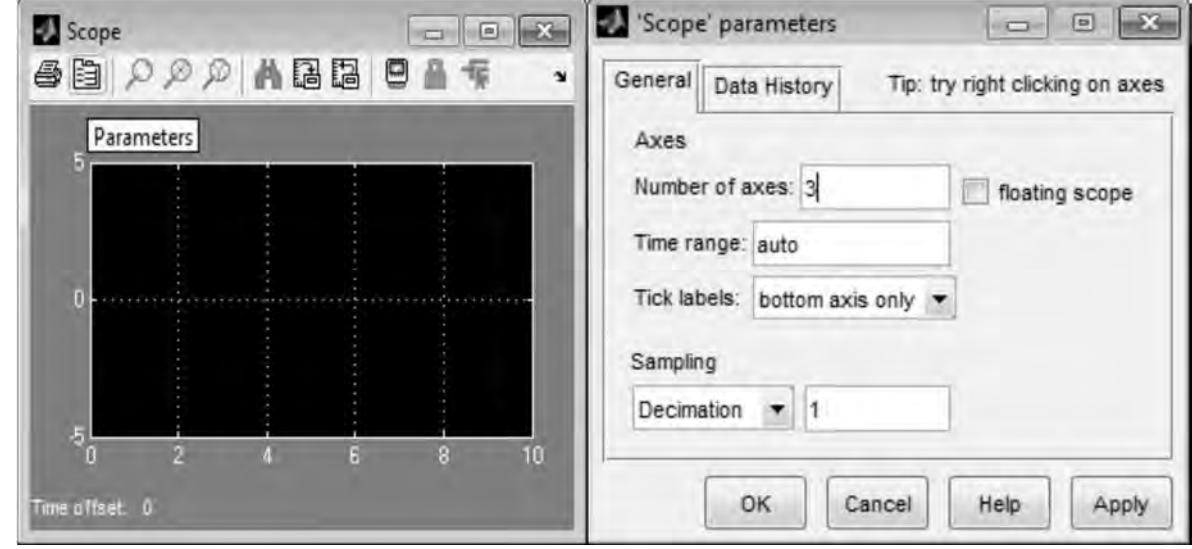

Рисунок 16.1 – Работа с виртуальным осциллографом

Далее необходимо собрать модель, приведенную на рисунке 16.2.

Для отображения трёх осциллограмм в одном блоке «Scope» необходимо:

Открыть двойным щелчком по блоку «Scope» его демонстрационное окно (см. рисунок 16.1).

Кнопкой «Parameters» (Параметры) окна «Scope» вызвать окно свойств,

в котором на вкладке «General» установить число осей «Numberofaxes» осциллографа 3 (для двух генераторов и сигнала, полученного при заданной математической операции);

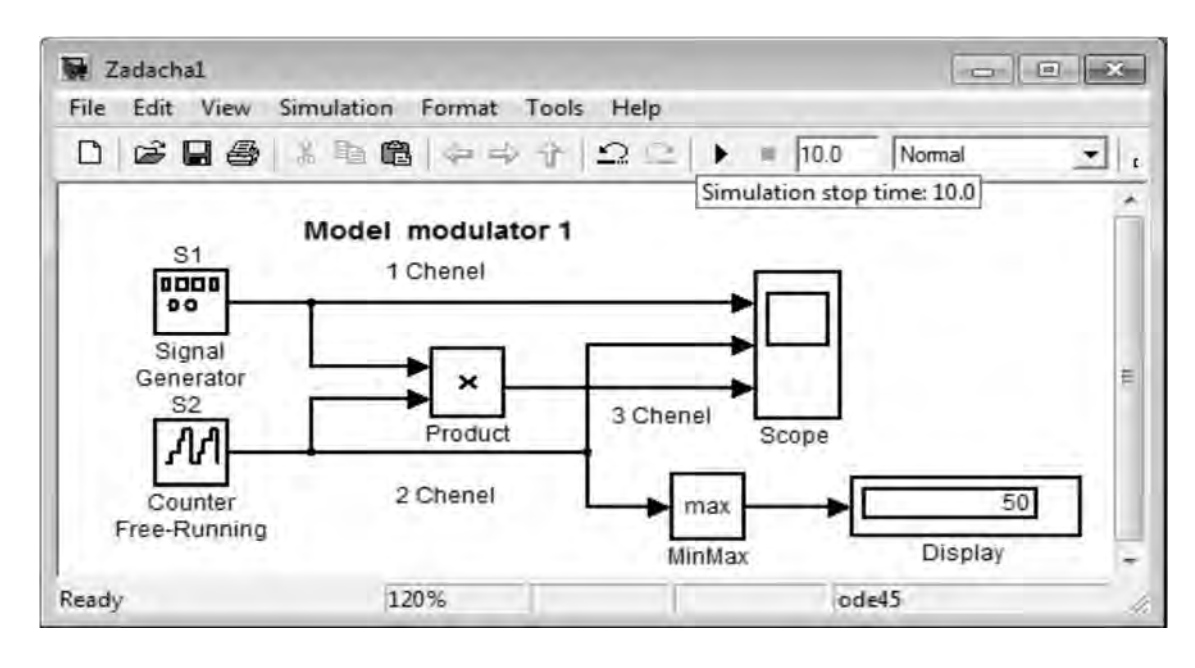

Рисунок 16.2 – Моделирование устройства по заданию

Подтвердить установку параметров кнопкой «OК».

Включить процесс моделирования. В окне «Scope» отобразятся графики сигналов (рисунок 16.3).

Если результат моделирования не совпадает с ожидаемым результатом, то нужно изменить параметры модели и снова включить моделирование.

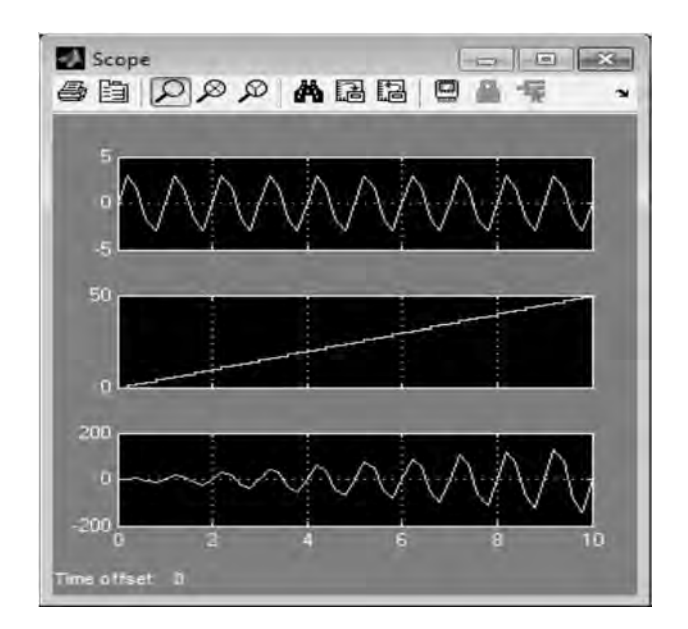

Рисунок 16.3 – Осциллограммы выходных сигналов

# **17 Лабораторная работа № 17. Подсистемы Simulink. Маскирование**

*Цель работы*: изучить приемы создания подсистем и маскирования в Simulink.

Механизм маскирования подсистем позволяет оформить подсистему как полноценный библиотечный блок, т. е. снабдить подсистему собственным окном параметров, пиктограммой, справочной системой и т. п.

Маскирование подсистем дает пользователю следующие преимущества:

расширяет возможности пользователя по управлению параметрами модели;

- позволяет создавать более понятный интерфейс подсистемы;
- повышает наглядность блок-диаграммы;
- расширяет возможности построения сложных моделей;
- повышает защищенность модели от несанкционированной модификации.

Для выполнения маскирования имеющейся подсистемы необходимо предварительно выполнить следующие действия:

 определить, какие параметры подсистемы должны задаваться пользователем в будущем окне параметров. Задать эти параметры в подсистеме с помощью идентификаторов (имен);

 определить, каким образом параметр должен задаваться в окне диалога (с помощью строки ввода, выбором из раскрывающегося списка или установкой флажка).

разработать эскиз пиктограммы блока;

создать комментарии (справку) по использованию подсистемы.

#### *Выполнение работы*

Выполнить маскирование подсистемы функционального генератора.

## **Список литературы**

1 **Каймин, В. А.** Информатика : учебник / В. А. Каймин. – 6-e изд. – Москва : ИНФРА-М, 2010. - 285 с.

2 **Васильев, А. Н.** Excel 2010 на примерах : практическое пособие / А. Н. Васильев. – Санкт-Петербург : БХВ-Петербург, 2010. – 422 с.

3 **Безручко, В. Т.** Информатика (курс лекций) : учебное пособие / В. Т. Безручко. – Москва : ФОРУМ ; ИНФРА-М, 2012. 432 с. : ил.